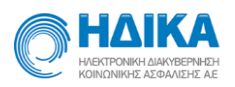

# **Εγχειρίδιο χρήσης**

## **Υποσυστήματος Πρωτοβάθμιας Φροντίδας**

## **(Προσωπικοί Ιατροί που απασχολούνται σε**

## **Παρόχους Υγείας ή Ιδιώτες)**

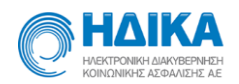

## Περιεχόμενα

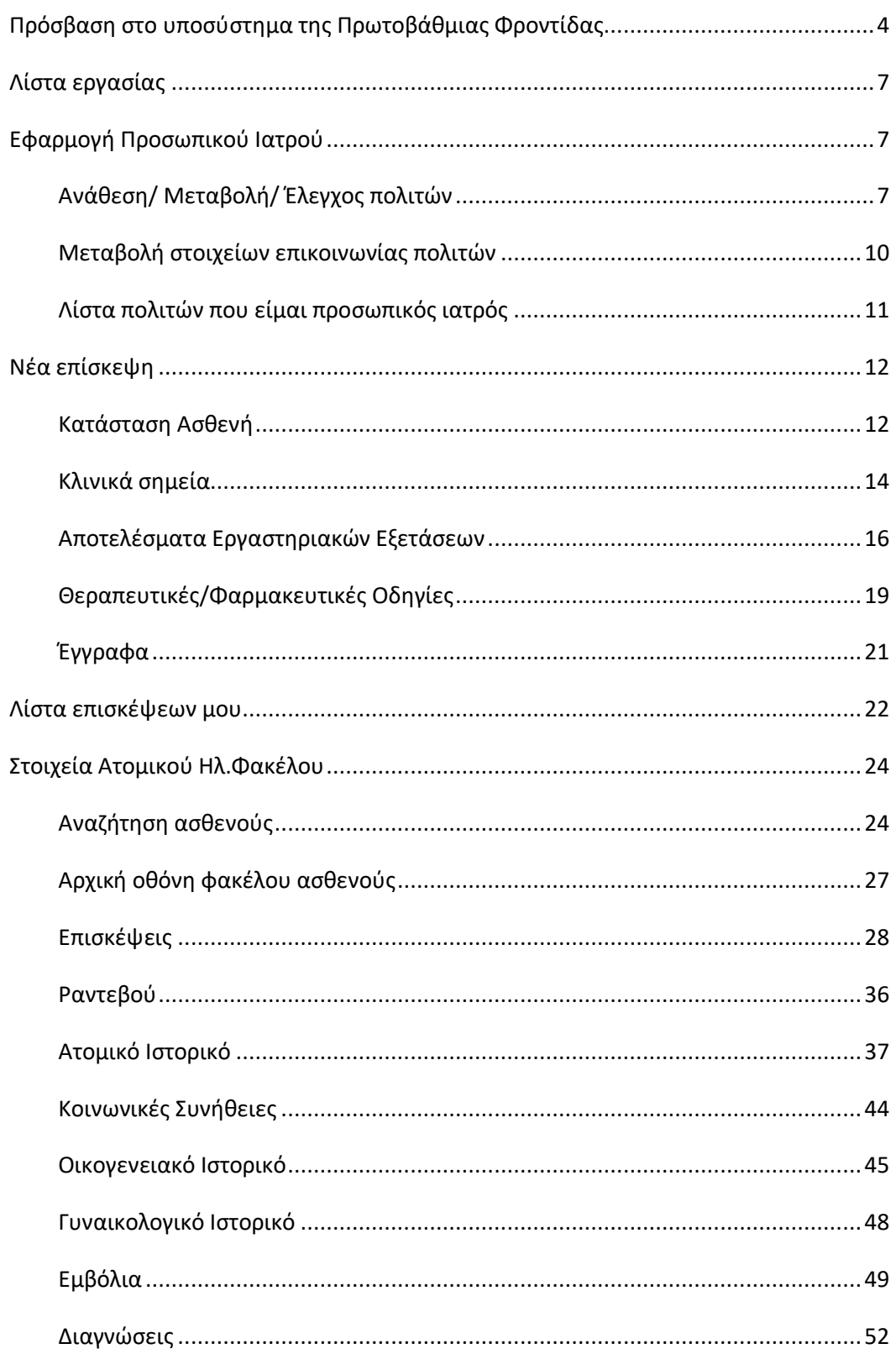

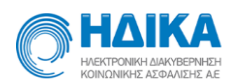

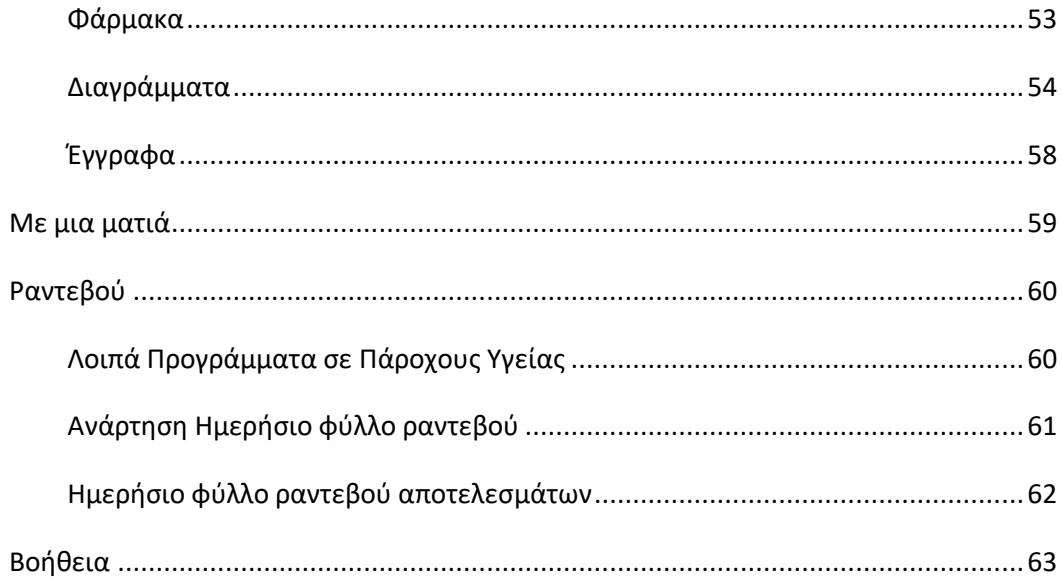

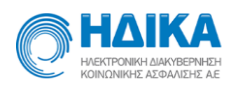

## <span id="page-3-0"></span>**Πρόσβαση στο υποσύστημα της Πρωτοβάθμιας Φροντίδας**

Για την πρόσβαση στο υποσύστημα Πρωτοβάθμιας Φροντίδας επισκέπτεστε τη σελίδα [www.e-prescription.gr](http://www.e-prescription.gr/) της Ηλεκτρονικής Συνταγογράφησης και κάνετε log in με τα στοιχεία σύνδεσης σας.

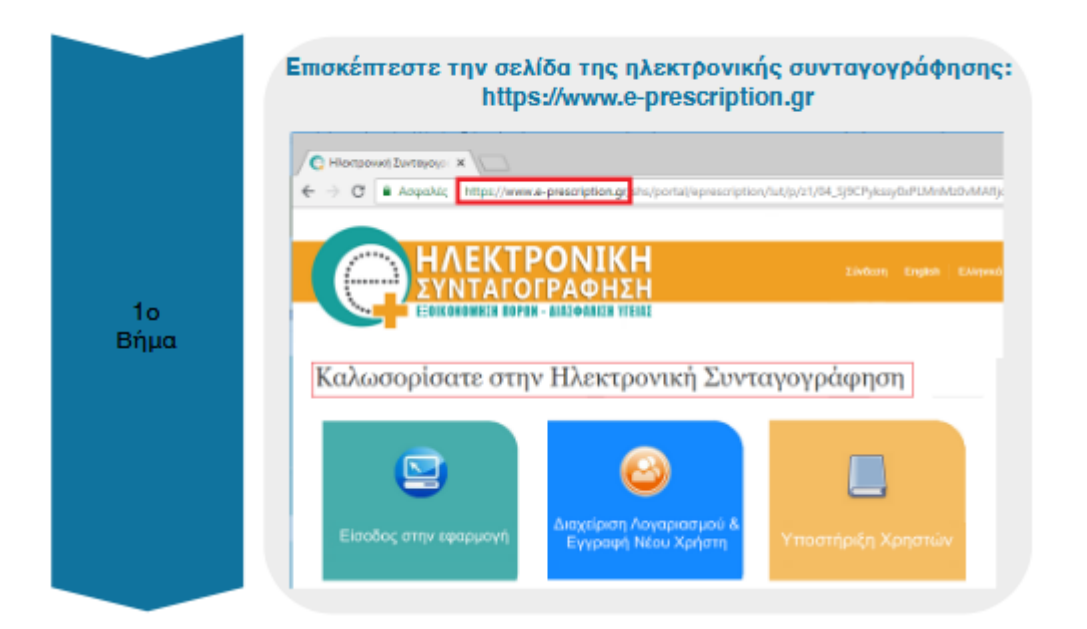

#### **Εικόνα 1:** Σύνδεση στην εφαρμογή

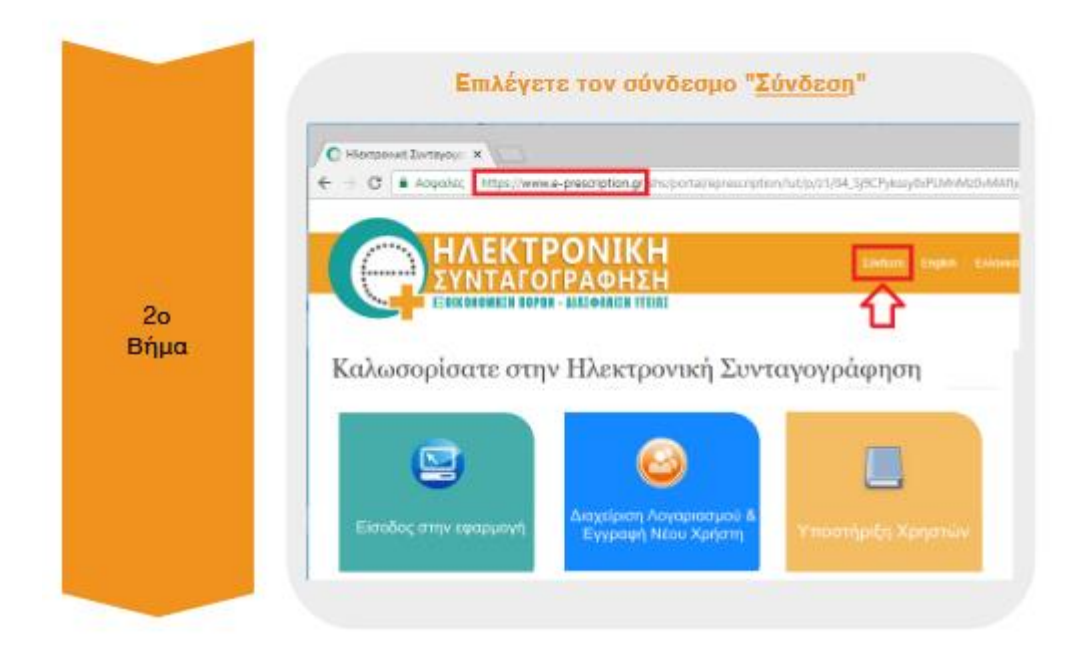

Ηλεκτρονική Συνταγογράφηση Σελίδα 4/ 63

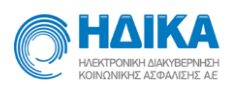

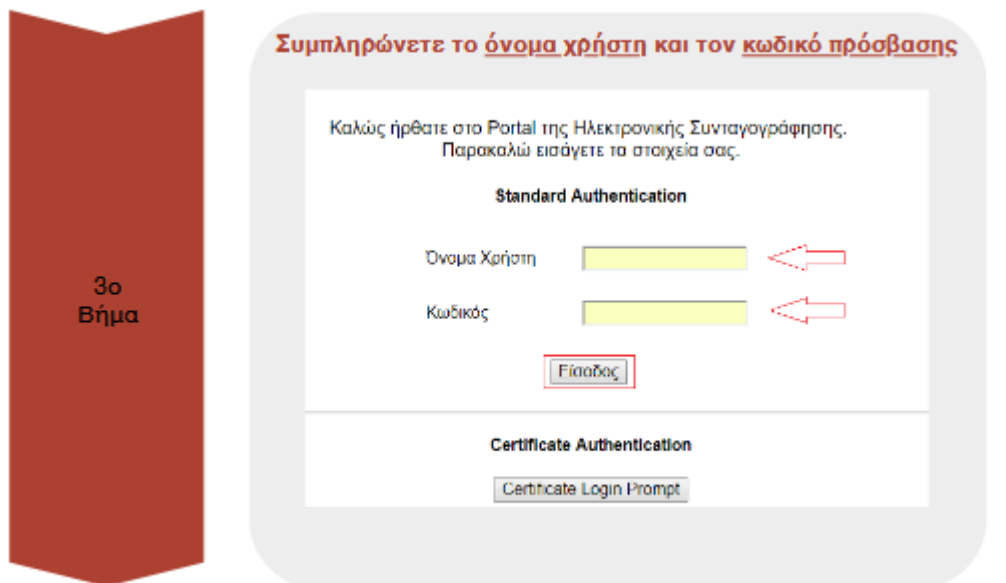

Επιλέγετε το σύνδεσμο «Σύστημα Πρωτοβάθμιας φροντίδας Υγείας», ώστε να εισέλθετε στην εφαρμογή.

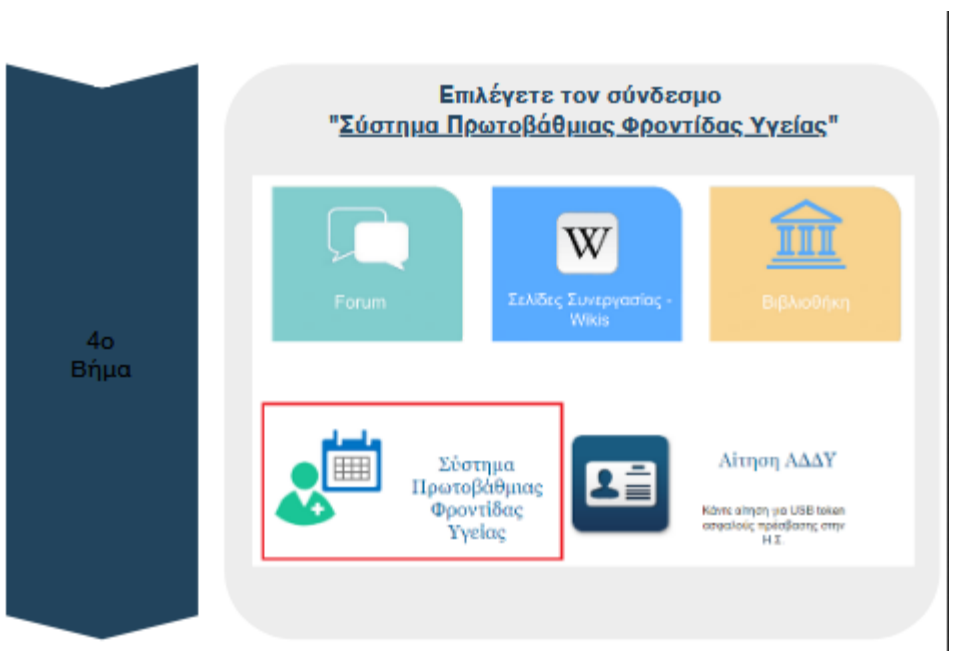

Αφού συνδεθείτε εμφανίζεται η μονάδα ή οι μονάδες υγείας στις οποίες ανήκετε, ώστε να επιλέξετε σε ποια θα συνδεθείτε. Στην περίπτωση που είστε γιατρός ο οποίος ανήκει σε μία ή παραπάνω Μονάδες Υγείας εμφανίζεται μία λίστα με αυτές ώστε να επιλέξετε αυτήν για την οποία επιθυμείτε να συνεχίσετε. Στην αντίθεση περίπτωση που είστε Ιδιώτης εμφανίζεται αντίστοιχη ένδειξη.

Ηλεκτρονική Συνταγογράφηση Σελίδα 5/ 63

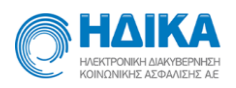

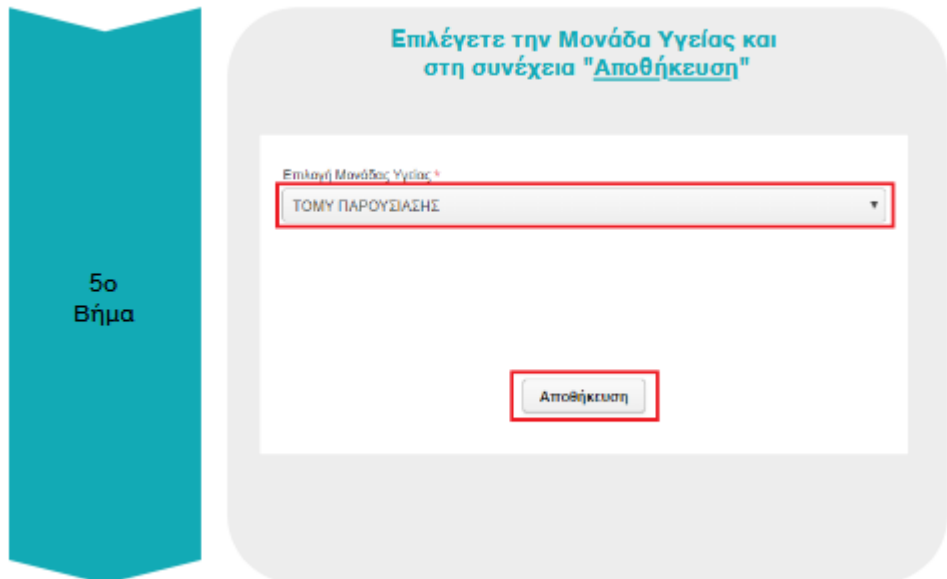

Με την ολοκλήρωση της σύνδεσης εμφανίζεται η αρχική σελίδα της εφαρμογής.

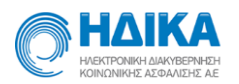

## <span id="page-6-0"></span>**Λίστα εργασίας**

Σε αυτό το μενού εμφανίζονται όλα τα καταχωρημένα ραντεβού της τρέχουσας ημέρας του του του του του ιατρού.

| <b>HAIKA</b><br>v<br>Notice of Northern Andrew Council<br>contained alterative air.<br>Λίστα εργασίας<br>Αίστα εργασίας Εφαρμογή Οικ. Ιατρού - Παραπομπές - Στοιχεία Ατομικού Ηλ. Φακέλου - Διαθεσιμότητες - Ραντεβού - Εκπνιπώσεις - Διαχείριση - Βοήθεια |                            |                                |  |  |                              |       |  |
|----------------------------------------------------------------------------------------------------|----------------------------|--------------------------------|--|--|------------------------------|-------|--|
| Peyrogloù nyalpog                                                                                                    |                            |                                |  |  |                              |       |  |
| düspe avalimanc                                                                                                    | Nin спіокора дыріс раукфой |                                |  |  |                              |       |  |
| Evipying                                                                                                    | Hyspaynia                  | Overa softevi                  |  |  | AMOA softevi TAA creasyunisc | Kwerk |  |
| ų,<br>a<br>۰                                                                                                    | 18/01/2019 08:15           | EΠΩΝΥΜΟ-Ζ ΟΝΟΜΑ-Ζ, ΠΑΤΡΩΝΥΜΟ-Ζ |  |  |                              |       |  |
|                                                                                                    |                            |                                |  |  |                              |       |  |

**Εικόνα 2:** Λίστα εργασίας

Για κάθε ραντεβού εμφανίζεται το ονοματεπώνυμο, ΑΜΚΑ, τηλέφωνα επικοινωνίας ασθενούς καθώς και η ημερομηνία και ώρα του ραντεβού. Επιπλέον, για κάθε ασθενή στη λίστα είναι διαθέσιμες οι επόμενες ενέργειες:

- Επίσκεψη Π.Φ.Υ: Μετάβαση στην οθόνη δημιουργίας νέας επίσκεψης για τον επιλεγμένο ασθενή.
- Η.Φ.Υ με μια ματιά: Μετάβαση στη συνοπτική απεικόνιση ηλεκτρονικού φακέλου υγείας του επιλεγμένου ασθενούς.
- Προβολή Η.Φ.Υ: Προβολή του ηλεκτρονικού φακέλου υγείας του επιλεγμένου ασθενούς.
- Νέα επίσκεψη Η/Σ: Σύνδεση με Η/Σ για τη δημιουργία νέας επίσκεψης.

## <span id="page-6-1"></span>**Εφαρμογή Προσωπικού Ιατρού**

## <span id="page-6-2"></span>*Ανάθεση/ Μεταβολή/ Έλεγχος πολιτών*

Ηλεκτρονική Συνταγογράφηση Σελίδα 7/ 63 Σε αυτό το μενού γίνεται απευθείας ανάθεση του ιατρού ως προσωπικός σε κάποιον πολίτη. Αφού εισάγετε τον ΑΜΚΑ του πολίτη και κάνετε αναζήτηση εμφανίζονται τα προσωπικά στοιχεία αυτού (ονοματεπώνυμο, ημερομηνία γέννησης, διεύθυνση, τηλέφωνο κτλ). Μπορείτε να αλλάξετε τα στοιχεία επικοινωνίας που εμφανίζονται (Περιφερειακή ενότητα, διεύθυνση, τηλέφωνο κτλ). Επιλέγοντας «Αποθήκευση αλλαγών» αποθηκεύονται οι μεταβολές που έχουν γίνει. Τα προσωπικά στοιχεία, δηλαδή Ονοματεπώνυμο, ΑΦΜ, Πατρώνυμο, Μητρώνυμο, Ημερομηνία γέννησης δεν

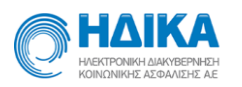

μπορούν να μεταβληθούν. Μέσω της «Εκτύπωσης» εμφανίζονται τα παραπάνω στοιχεία του ασθενούς σε εκτυπώσιμη μορφή.

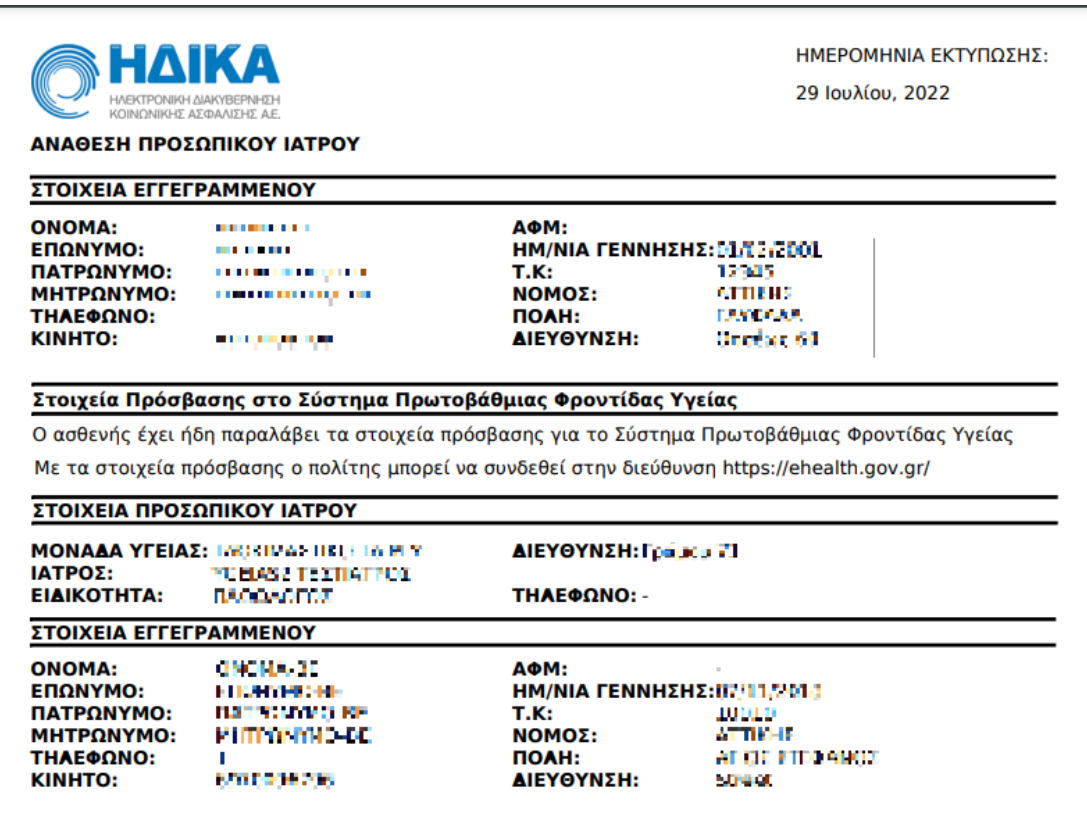

**Εικόνα 3:** Εκτύπωση στοιχείων ασθενούς

Όταν ο ιατρός είναι ο προσωπικός ιατρός του πολίτη το κουμπί «Έκδοση νέου συνθηματικού» είναι ενεργοποιημένο και επιτρέπει στον ιατρό να εκδώσει νέο όνομα χρήστη και κωδικό για το Σύστημα Πρωτοβάθμιας Φροντίδας Υγείας για τον πολίτη.

Κατά την αναζήτηση ασθενούς στον οποίο δεν έχει οριστεί ήδη κάποιος προσωπικός ιατρός, επιλέγοντας «Εγγραφή σε Προσωπικό Ιατρό» ορίζετε τον εαυτό σας ως προσωπικό για το συγκεκριμένο πολίτη.

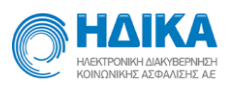

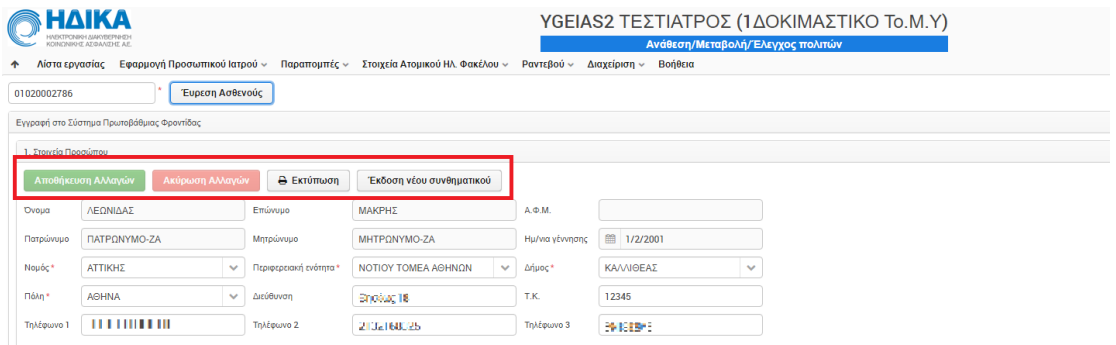

**Εικόνα 4:** Ανάθεση Προσωπικού Ιατρού

Αν έχει ήδη οριστεί κάποιος προσωπικός ιατρός, στον πολίτη, εμφανίζεται από κάτω με ονοματεπώνυμο, ΑΜΚΑ, ειδικότητα και την Μονάδα Υγείας στην οποία ανήκει.

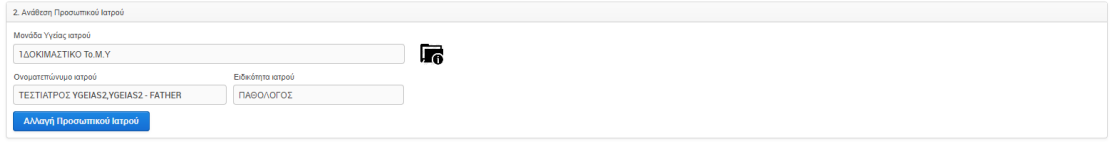

**Εικόνα 5:** Εμφάνιση Προσωπικού Ιατρού

Όταν ο ΑΜΚΑ ο οποίος αναζητείται συνδέεται με προστατευόμενα μέλη, τα στοιχεία αυτών εμφανίζονται στη συνέχεια.

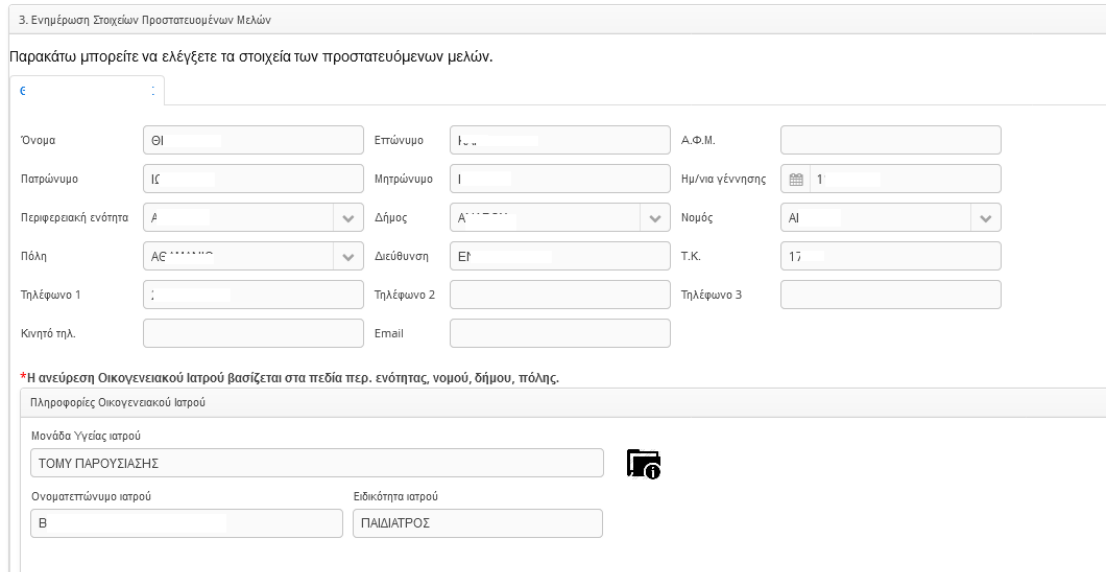

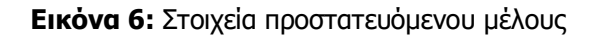

Ηλεκτρονική Συνταγογράφηση Σελίδα 9/ 63

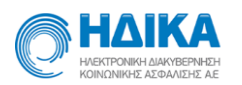

Επιλέγοντας το **«i»** εμφανίζονται πληροφορίες και στοιχεία επικοινωνίας του ιατρού που έχει οριστεί ως προσωπικός (ειδικότητα, διεύθυνση, ΤΚ, τηλέφωνο). Επιπλέον, στο ενότητα «Προσωπικοί Ιατροί» εμφανίζεται λίστα με όλους τους προσωπικούς ιατρούς που ανήκουν στην μονάδα υγείας του γιατρού που έχει οριστεί.

Επιλέγοντας «Εκτύπωση» μπορείτε να εκτυπώσετε τα στοιχεία του πολίτη, τον προσωπικό του ιατρό και τα στοιχεία του ενήλικα επικοινωνίας, αν πρόκειται για ανήλικο πολίτη.

Σημαντικό: Το πρώτο ραντεβού του ασθενούς το οποίο κλείνεται στο νέο προσωπικός ιατρό που του έχει ανατεθεί έχει διάρκεια μισή ώρα.

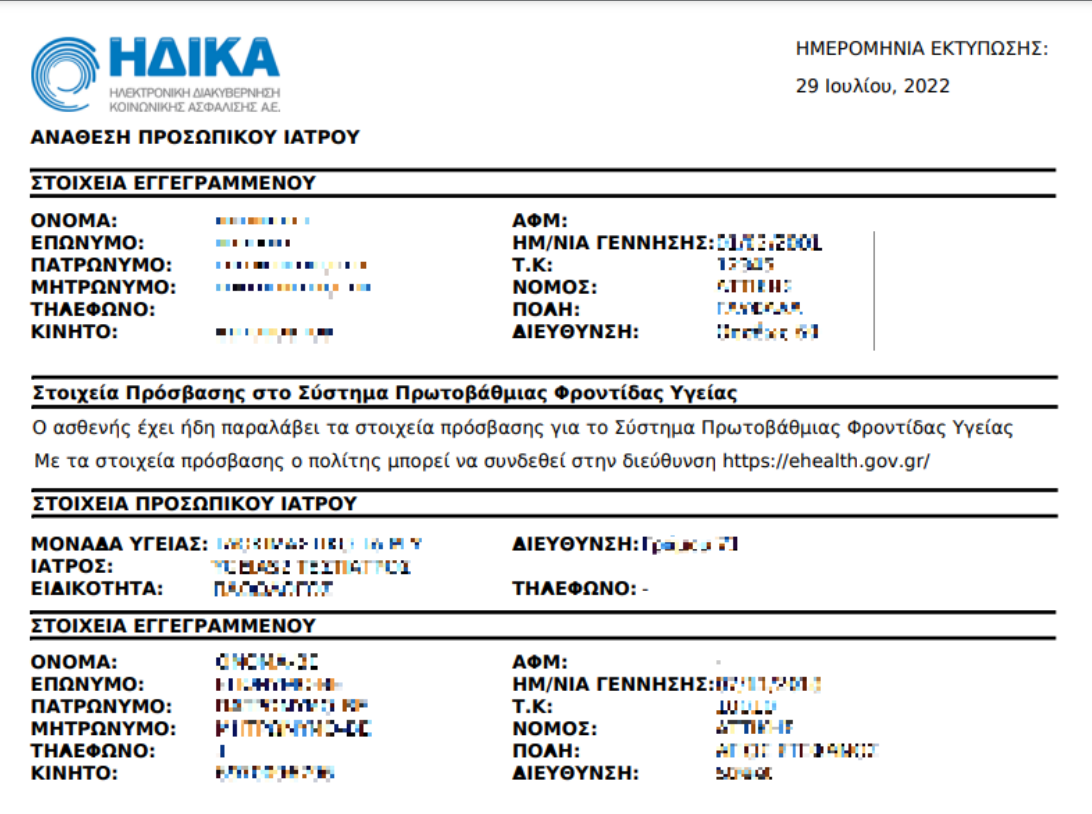

**Εικόνα 7:** Εκτύπωση στοιχείων

#### <span id="page-9-0"></span>*Μεταβολή στοιχείων επικοινωνίας πολιτών*

Μπορείτε να τροποποιήσετε τα στοιχεία επικοινωνίας πολιτών μέσω του συγκεκριμένου υπομενού. Η αναζήτηση γίνεται με το ΑΜΚΑ του πολίτη για τον οποίο

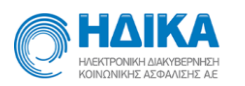

επιθυμείτε εμφάνιση δεδομένων. Στην περίπτωση που αναζητάτε ανήλικο η αναζήτηση επιστρέφει και τα στοιχεία του ενηλίκου επικοινωνίας, αν αυτός έχει ήδη δηλωθεί.

|                      | ΗΔΙΚΑ<br>HVEKTRONNH GIAKVEEPINGH |                                                                                                    |                            |                   | 1 <sub>n</sub> TOMY<br>Μεταβολή Στοιχείων Επικοινωνίας πολιτών                                                                                               | 痛              |
|----------------------|----------------------------------|----------------------------------------------------------------------------------------------------|----------------------------|-------------------|----------------------------------------------------------------------------------------------------|----------------|
| *                    |                                  |                                                                                                    |                            |                   | Τρόπος Κλεισίματος Ραντεβού Εισαγωγή Ιατρείων Εισαγωγή Ιατρών Εφαρμογή Προσωπικού Ιατρού - Διαθεσιμότητες - Ραντεβού - Εκτυπώσεις -<br>Στοιχεία Μ.Υ. Βοήθεια | Έκδοση: 4.6.16 |
|                      |                                  | Εύρεση Ασθενούς                                                                                                    |                            |                   |                                                                                                    | $\hat{=}$      |
| Στοιχεία Ασθενούς    |                                  |                                                                                                    |                            |                   |                                                                                                    |                |
| 1. Στοιχεία Προσώπου |                                  |                                                                                                    |                            |                   |                                                                                                    |                |
|                      | Αποθήκευση Αλλαγών               | <b>A</b> Εκτύπωση<br>Ακύρωση Αλλαγών                                                                                      |                            |                   |                                                                                                    |                |
| Ovoua                | 44,844                           | Επώνυμο                                                                                                    | <b>MAGNET</b>              | A.O.M.            |                                                                                                    |                |
| Πατρώνυμο            | <b>DEPOINT PL</b>                | Μητρώνυμο                                                                                                    | トロ フィラック                   | Ημ/νια γέννησης   | 110,5967                                                                                                    |                |
| Nouéc*               | 4月 期間                            | */*   Περιφερειακή ενότητα *                                                                                              | Market College & College & | $\sim$<br>Anjuoc* | 2042.00 S<br>ALC:                                                                                                    |                |
| Πόλη *               | LANE DE                          | $\mathcal{C}^{\mathcal{C}}$ .<br>Διεύθυνση                                                                                | <b>Tel</b>                 | T.K.              | 115074                                                                                                    |                |
| Τηλέφωνο 1           | 01/03/2010                       | Τηλέφωνο 2                                                                                                    |                            | Τηλέφωνο 3        | 2010/08/22 12:53                                                                                                    |                |
|                      |                                  | *Η αναζήτηση Προσωπικού Ιατρού βασίζεται στα πεδία: "Νομός, Περιφεριακή Ενότητα, Δήμος και Πόλη".                         |                            |                   |                                                                                                    |                |
|                      |                                  | ■ Επιθυμώ να λαμβάνω ειδοποιήσεις στο κινητό μου απο την εφαρμογή ραντεβού. ■ Επιθυμώ να λαμβάνω ειδοποιήσεις μέσω e-mail |                            |                   |                                                                                                    |                |
| Κινητό τηλ.          |                                  | Επιβεβαίωση                                                                                                    | Email                      |                   | Επιβεβαίωση                                                                                                    |                |

**Εικόνα 8:** Μεταβολή στοιχείων επικοινωνίας

## <span id="page-10-0"></span>*Λίστα πολιτών που είμαι προσωπικός ιατρός*

Μέσω του συγκεκριμένου υπομενού εμφανίζεται η λίστα των πολιτών στους οποίους έχει οριστεί ο ιατρός ως προσωπικός. Εμφανίζεται ο συνολικός αριθμός πολιτών στη λίστα τα στοιχεία αυτών, δηλαδή ΑΜΚΑ, Ονοματεπώνυμο, Πατρώνυμο, Ηλικία, Ημερομηνία γέννησης κτλ. Επιλέγοντας κάποιον πολίτη και στη συνέχεια «Προβολή στοιχείων πολίτη» εμφανίζονται τα προσωπικά στοιχεία και στοιχεία επικοινωνίας του σε νέα οθόνη.

| <b>ΗΔΙΚΑ</b><br>HADCTPCNIKH AWARDSPAREN<br>HOINGNING & ATGANISEE AF.<br><b>4 Τρόπος Κλεισίματος Ραντεβού</b> | Εισαγωγή Ιατρείων                                                                                              | Εισαγωγή Ιατρών            | Εφαρμογή Προσωπικού Ιατρού » | 1 <sub>n</sub> TOMY   | Λίστα πολιτών ανά Προσωπικό Ιατρό<br>Διαθεσιμότητες » Ραντεβού » Εκτυπώσεις » |       |                | Στοιχεία Μ.Υ. Βοήθεια |          |                                | $\cdot$<br>Έκδοση: 4.6.16 |
|----------------------------------------------------------------------------------------------------|----------------------------------------------------------------------------------------------------|----------------------------|------------------------------|-----------------------|-------------------------------------------------------------------------------|-------|----------------|-----------------------|----------|--------------------------------|---------------------------|
| Προσωπικός Ιατρός<br>Φίλτρο                                                                                  | <b>FMC MANICK REVIEW (DOM) - RESPECT</b><br>Προβολή στοιχείων πολίτη<br>Αριθμός πολιτών Προσωπικού Ιατρού: 579 | $\sim$<br>Εξαγωγή σε Excel |                              |                       |                                                                               |       |                |                       |          |                                |                           |
| Λίστα πολιτών<br><b>AMKA</b>                                                                                 |                                                                                                    | Επώνυμο                    | Ovoua                        | Πατρώνυμο             | Δήμος                                                                         | Νομός | <b>H</b> Ansa  |                       |          | Email                          |                           |
|                                                                                                    | Ημερομηνία αποδοχής                                                                                            |                            |                              |                       |                                                                               |       |                | Ημερομηνία γέννησης   | Τηλέφωνο |                                |                           |
| 言言なのだ。                                                                                                    | <b>KILDE</b>                                                                                                   | <b>The Burghest</b>        | <b>AFRICA</b>                | <b>CARDO</b>          |                                                                               |       | ÷              | <b>EXPERT</b>         | 35383    | a stray themalar               |                           |
| <b>REAL ASSOCIATE</b>                                                                                        | <b>School Street</b>                                                                                           | <b>SAMPLE STATE</b>        | <b>STEP</b>                  | <b><i>FINANCE</i></b> |                                                                               |       | <b>COLLEGE</b> | 215. MW               | 1,033.0  |                                |                           |
| <b>SIP MAIN BUT</b>                                                                                          | 49, 11, 12, 14                                                                                                 | <b>CONTRACTOR</b>          | <b>Confirmed</b>             | 1. 中国性の               | <b>CONTRACTOR</b>                                                             | 1,000 | ٠              | <b>THE MINUTE</b>     | 100823-0 | as would also pupils to see as |                           |
| <b>CEDERA</b>                                                                                                | <b>ALCOHOL</b>                                                                                                 | <b>DOM: NO</b>             | <b>SILLER</b>                | <b>STATION</b>        |                                                                               |       | ÷.             | 100, 410.1            | 35733    |                                |                           |

**Εικόνα 9:** Λίστα πολιτών

Μέσω του «Προβολή Η.Φ.Υ» μπορείτε να έχετε πρόσβαση στον Ηλεκτρονικό Φάκελο Υγείας τους ασθενούς.

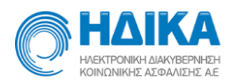

## <span id="page-11-0"></span>**Νέα επίσκεψη**

Από το κουμπί «Νέα επίσκεψη χωρίς ραντεβού» μπορείτε να καταχωρήσετε μία νέα επίσκεψη για ασθενή. Ο ιατρός έχει το χρονικό περιθώριο του 48ώρου για να επεξεργαστεί μια επίσκεψη που μόλις καταχώρησε. Μετά το πέρας του χρονικού αυτού ορίου, δεν δύναται να τροποποιηθεί η επίσκεψη, αλλά μόνο να προβληθεί.

Έτσι, εισάγοντας το ΑΜΚΑ του ασθενούς για τον οποίο επιθυμείτε μία νέα καταχώρηση, η αναζήτηση επιστρέφει αυτόματα το Ονοματεπώνυμο αυτού, το ΑΜΚΑ, το φύλο, Ημερομηνία Γέννησης και Ηλικία.

Οι πληροφορίες προς συμπλήρωση κατά την καταχώρηση νέας επίσκεψης χωρίζονται στις εξής υποενότητες:

- Κατάσταση Ασθενή
- Κλινικά σημεία
- Αποτελέσματα Εργαστηριακών Εξετάσεων
- Θεραπευτικές/Φαρμακευτικές Οδηγίες
- Έγγραφα

## <span id="page-11-1"></span>*Κατάσταση Ασθενή*

Η πρώτη υποενότητα προς συμπλήρωση είναι η «Κατάσταση ασθενή». Εξ' ορισμού η ημερομηνία επίσκεψης συμπληρώνεται με τη σημερινή. Ο χρήστης μπορεί να επεξεργαστεί την ημερομηνία στην περίπτωση που επιθυμεί να καταχωρήσει μια επίσκεψη προγενέστερη της σημερινής. Οι πληροφορίες που υπάρχουν προς συμπλήρωση σε αυτή την κατηγορία είναι:

- Ημερομηνία επίσκεψης
- Είδος επίσκεψης
- Αιτία επίσκεψης (τουλάχιστον μία)
- Συμπτώματα που αναφέρει ο ασθενής ως αιτία προσέλευσης
- Περιγραφή συμπτωμάτων
- Περιγραφή παρούσας κατάστασης
- Διάγνωση επεισοδίου φροντίδας

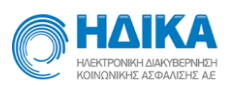

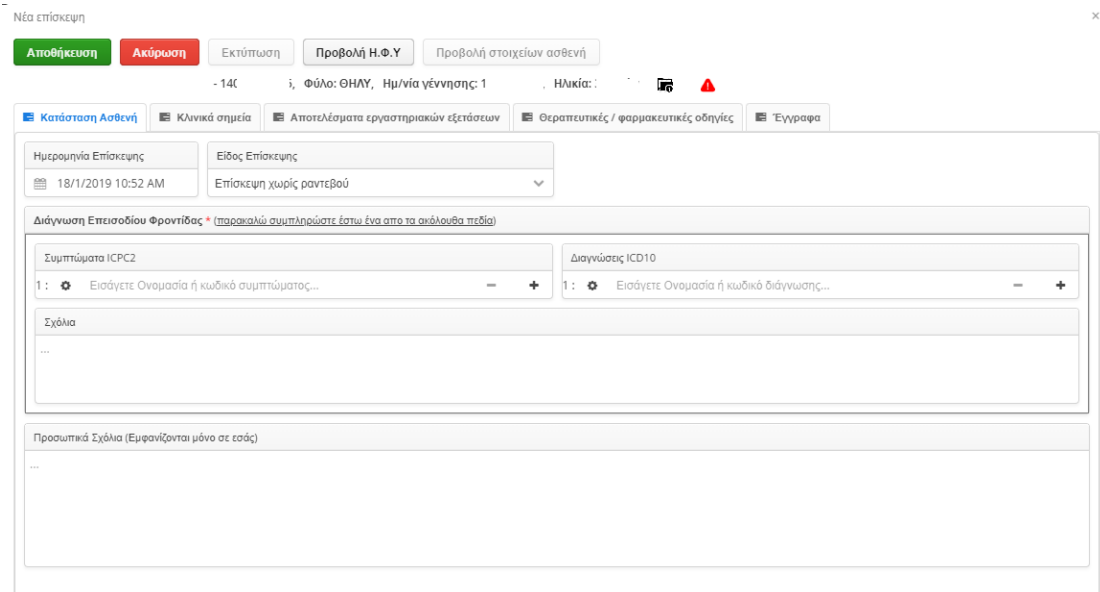

#### **Εικόνα 10:** Κατάσταση ασθενή

Για να καταχωρηθεί μια νέα επίσκεψη είναι η υποχρεωτική η εισαγωγή μίας τουλάχιστον αιτίας επίσκεψης. Το πεδίο αιτία επίσκεψης περιλαμβάνει αιτίες επίσκεψης βάσει icpc - 2. Ο χρήστης μπορεί να αναζητήσει είτε με κωδικό είτε με περιγραφή αιτίας. Χρησιμοποιώντας τα \* η αναζήτηση επιστρέφει όλα τα πιθανά αποτελέσματα στα οποία το λήμμα αναζήτησης υπάρχει ως υποσύνολο.

Για παράδειγμα ο χρήστης αναζητά Α\*\* και η αναζήτηση επιστρέφει όλες τις αιτίες στην κατηγορία Α. Η επόμενη εικόνα είναι ενδεικτική αυτής της αναζήτησης.

| Εισάγετε Ονομασία ή κωδικό αιτίας                                                                      |          | $+ \times$ |  |
|----------------------------------------------------------------------------------------------------|----------|------------|--|
|                                                                                                    |          |            |  |
| Α01 - Γενικά και μη καθορισμένα - Άλγος γενικά/πολλαπλές εστίες<br>$\checkmark$                        | Εισαγωγή |            |  |
| Α01 - Γενικά και μη καθορισμένα - Άλγος γενικά/πολλαπλές εστίες                                        |          |            |  |
|                                                                                                    |          |            |  |
| Α05 - Γενικά και μη καθορισμένα - Αίσθημα ασθένειας                                                    |          |            |  |
| Α10 - Γενικά και μη καθορισμένα - Αιμορρανία ΜΚΑ                                                       |          |            |  |
| Α13 - Γενικά και μη καθορισμένα - Ανησυχία σχετικά/Φόβος σε θεραπευτική αγωγή                          |          |            |  |
| Α18 - Γενικά και μη καθορισμένα - Ανησυχία σχετικά με την εξωτερική εμφάνιση                           |          |            |  |
| Α29 - Γενικά και μη καθορισμένα - Άλλο νενικό σύμπτωμα/Ένόχλημα                                        |          |            |  |
| Α38 - Γενικά και μη καθορισμένα - Άλλες εργαστηριακές εξετάσεις ΜΚΑ                                    |          |            |  |
| Α43 - Γενικά και μη καθορισμένα - Άλλη διαγνωστική διαδικασία                                          |          |            |  |
| Α49 - Γενικά και μη καθορισμένα - Άλλη προληπτική διαδικασία                                           |          |            |  |
| Α54 - Γενικά και μη καθορισμένα - Ανάταξη/σταθεροποίηση-συρραφή/νάρθηκας/πρόθεση (τοποθέτηση/αφαίρεση) |          |            |  |

**Εικόνα 11:**Αναζήτηση αιτίας επίσκεψης

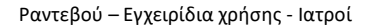

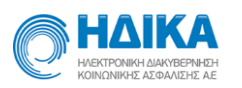

Πατώντας το «+» είναι δυνατή η προσθήκη περισσότερης της μιας αιτίας επίσκεψης. Ομοίως, μπορείτε να συμπληρώσετε περισσότερα του ενός συμπτώματα. Αντίστοιχα με το «-» αφαιρείτε αιτίες ή συμπτώματα.

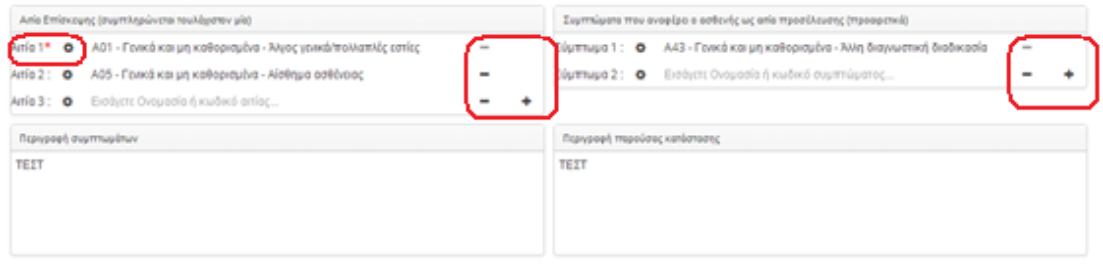

**Εικόνα 12:**Προσθήκη/Αφαίρεση αιτίας, συμπτώματος

Με τον ίδιο τρόπο γίνεται και η συμπλήρωση και της διάγνωσης επεισοδίου φροντίδας. Η αιτία με κωδικό ICPC-2 είναι υποχρεωτικό να συμπληρωθεί. Προαιρετική είναι η συμπλήρωση επιπλέον του ICD-10 της διάγνωσης.

## <span id="page-13-0"></span>*Κλινικά σημεία*

Η υποενότητα αυτή περιλαμβάνει σωματομετρικά στοιχεία και ζωτικά σημεία (Βιομετρικούς Δείκτες) καθώς και πληροφορίες κλινικής εξέτασης. Συγκεκριμένα:

- Σωματομετρικά στοιχεία
	- ❖ Βάρος
	- ❖ Ύψος
	- ❖ ΔΜΣ
	- ❖ Περίμετρος μέσης
	- ❖ Συστολική αρτηριακή πίεση
	- ❖ Διαστολική αρτηριακή πίεση
	- ❖ Σφύξεις
	- ❖ Σάκχαρο
	- ❖ Θερμοκρασία
	- ❖ PEF
	- ❖ Κορεσμός οξυγόνου (%)
	- ❖ Αναπνοές

Ηλεκτρονική Συνταγογράφηση Σελίδα 14/ 63 ❖ FEV1

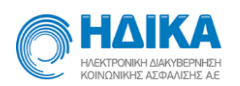

- ❖ ΗΚΓ
- ❖ Ευρήματα ΗΚΓ
- Κλινική εξέταση
	- ❖ Κεφαλή-Τράχηλος
	- ❖ Αναπνευστικό
	- ❖ Κυκλοφορικό
	- ❖ Πεπτικό
	- ❖ Μυοσκελετικό
	- ❖ Δέρμα
	- ❖ Αισθητήρια
	- ❖ Περιφερικές

Οι πληροφορίες είναι είτε πεδία προς συμπλήρωση από τον χρήστη είτε dropdown μενού (πχ ΗΚΓ)

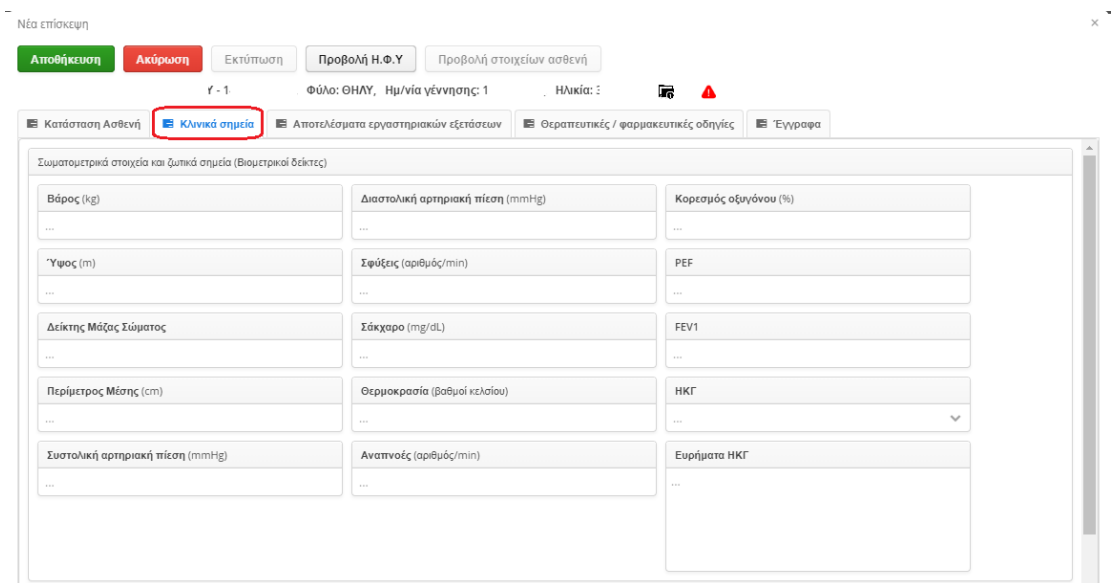

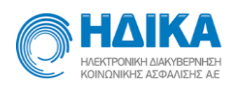

| Κλινική εξέταση |                    | $\overline{\phantom{a}}$ |
|-----------------|--------------------|--------------------------|
| Κεφαλή-Τράχηλος | Μυοσκελετικό       |                          |
| $\sim$          | 1.11               |                          |
|                 |                    |                          |
|                 |                    |                          |
| Αναπνευστικό    | Δέρμα              |                          |
|                 | $\sim$ 1. $\times$ |                          |
|                 |                    |                          |
|                 |                    |                          |
| Κυκλοφορικό     | Αισθητήρια         |                          |
| $\sim$          | $\sim$             |                          |
|                 |                    |                          |
|                 |                    | $\sim$                   |

**Εικόνα 13:** Οθόνη Κλινικών Σημείων

## <span id="page-15-0"></span>*Αποτελέσματα Εργαστηριακών Εξετάσεων*

Στα αποτελέσματα εργαστηριακών εξετάσεων, ο ιατρός μπορεί να προσθέσει τις εργαστηριακές εξετάσεις και αποτελέσματα αυτών, που διεξήχθησαν στην συγκεκριμένη επίσκεψη. Για κάθε εξέταση καταγράφεται:

- Ονομασία
- Τιμή
- Μονάδα μέτρησης
- Όρια τιμών
- Σχόλια

Πατώντας το κουμπί «Εισαγωγή», εμφανίζεται το παράθυρο εισαγωγής εργαστηριακών εξετάσεων.

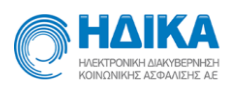

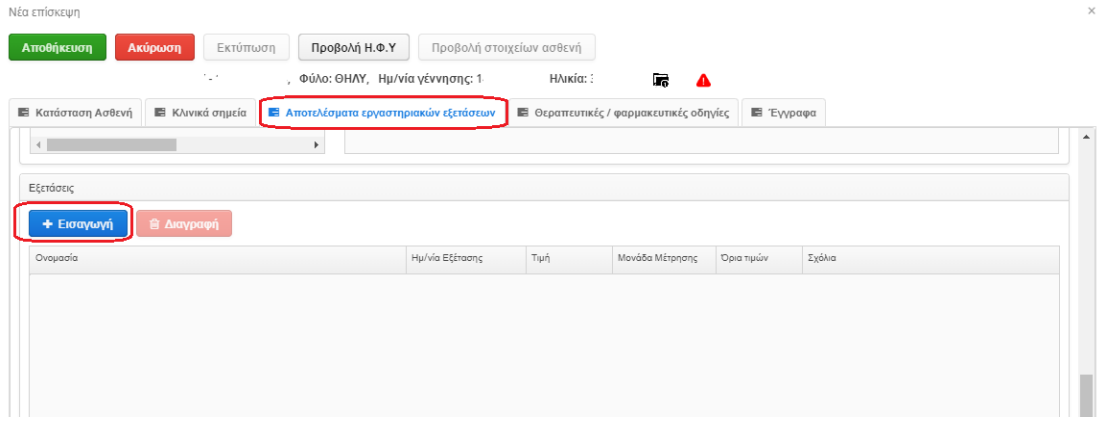

#### **Εικόνα 14:** Οθόνη Αποτελέσματα Εργαστηριακών Εξετάσεων

Η ονομασία εξέτασης συμπληρώνεται εύκολα με την εισαγωγή τουλάχιστον 3 χαρακτήρων που παραπέμπουν στην ονομασία που αναζητείται και στη συνέχεια εμφανίζονται τα αποτελέσματα αναζήτησης.

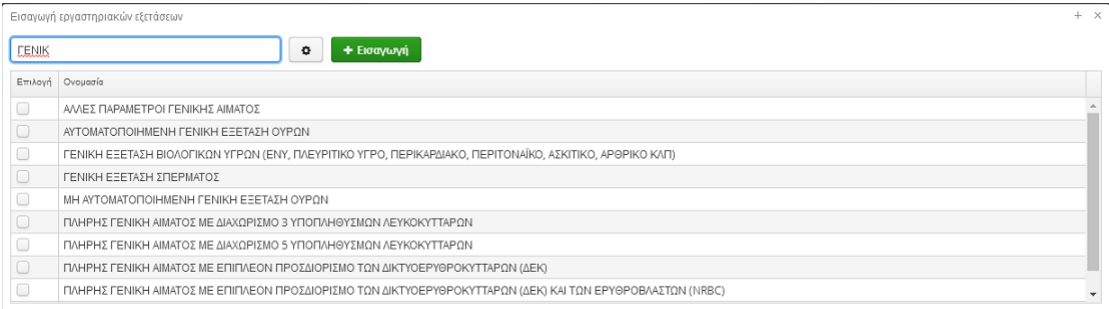

#### **Εικόνα 15:** Αναζήτηση-Εισαγωγή εξέτασης

Επιλέγοντας την επιθυμητή εξέταση ή τις επιθυμητές εξετάσεις και πατώντας «Εισαγωγή», εισάγονται οι επιλογές στον πίνακα της υποενότητας. Για κάθε εισαγωγή μπορείτε να συμπληρώσετε τιμή, μονάδα μέτρησης, όρια τιμών και σχόλια. Για την καταχώρηση και αποθήκευση της εξέτασης στην επίσκεψη είναι υποχρεωτική η συμπλήρωση τιμής στον πίνακα αυτό.

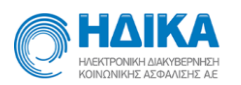

| <b>Ε</b> Παρούσα Κατάσταση<br><b>Ε</b> Κλινικά σημεία                         | <b>Ε</b> Κλινικά σημεία Ειδικότητας | <b>Ε</b> Αποτελέσματα εργαστηριακών εξετάσεων |              | <b>Ε</b> Θεραπευτικές / φαρμακευτικές οδηγίες |          | <b>Ε</b> Έγγραφα |
|-------------------------------------------------------------------------------|-------------------------------------|-----------------------------------------------|--------------|-----------------------------------------------|----------|------------------|
| Εξετάσεις                                                                     |                                     |                                               |              |                                               |          |                  |
| <b>εί Διαγραφή</b><br>+ Εισαγωγή                                              |                                     |                                               |              |                                               |          |                  |
| Ονομασία                                                                      |                                     |                                               | Tiun         | Μονάδα Μέτρησης Ορια τιμών                    |          | Σχόλια           |
| ΠΛΗΡΗΣ ΓΕΝΙΚΗ ΑΙΜΑΤΟΣ ΜΕ ΔΙΑΧΩΡΙΣΜΟ 3 ΥΠΟΠΛΗΘΥΣΜΩΝ ΛΕΥΚΟΚΥΤΤΑΡΩΝ              |                                     |                                               |              | $\cdots$                                      | $\cdots$ | <b>State</b>     |
| ΠΛΗΡΗΣ ΓΕΝΙΚΗ ΑΙΜΑΤΟΣ ΜΕ ΔΙΑΧΩΡΙΣΜΟ 5 ΥΠΟΠΛΗΘΥΣΜΩΝ ΛΕΥΚΟΚΥΤΤΑΡΩΝ              |                                     |                                               | $\mathbf{A}$ | 1.11                                          | $\sim$   | $-$              |
| ΠΛΗΡΗΣ ΓΕΝΙΚΗ ΑΙΜΑΤΟΣ ΜΕ ΕΠΙΠΛΕΟΝ ΠΡΟΣΔΙΟΡΙΣΜΟ ΤΩΝ ΔΙΚΤΥΟΕΡΥΘΡΟΚΥΤΤΑΡΩΝ (ΔΕΚ) |                                     |                                               |              | $\sim$                                        | $\sim$   | $\sim$           |

**Εικόνα 16**: Πίνακας εργαστηριακών εξετάσεων

Επιπλέον, μπορεί να γίνει καταχώρηση εργαστηριακών εξετάσεων και αποτελεσμάτων βάσει ηλεκτρονικών παραπεμπτικών που έχουν συνταγογραφηθεί από κάποιο γιατρό.

| Νέα επίσκεψη                                         |                                  |                                        |                          |                                               |                  |                              |        |
|------------------------------------------------------|----------------------------------|----------------------------------------|--------------------------|-----------------------------------------------|------------------|------------------------------|--------|
| Ακύρωση<br>Εκτύπωση<br>Αποθήκευση                    |                                  | Προβολή Η.Φ.Υ                          | Προβολή στοιχείων ασθενή |                                               |                  |                              |        |
|                                                      |                                  | Φύλο: ΘΗΛΥ, Ημ/νία γέννησης: ΄         | . Ηλικία:                | l.<br>▲                                       |                  |                              |        |
| <b>Ε</b> Κατάσταση Ασθενή<br><b>Ε</b> Κλινικά σημεία |                                  | Ε Αποτελέσματα εργαστηριακών εξετάσεων |                          | <b>Ε</b> Θεραπευτικές / φαρμακευτικές οδηγίες | <b>E</b> Έγγραφα |                              |        |
|                                                      |                                  |                                        |                          |                                               |                  |                              |        |
| Παραπεμπτικά                                         |                                  |                                        |                          |                                               |                  |                              |        |
| + Προσθήκη παραπεμπτικού                             | <b>ιε Διαγραφή παραπεμπτικού</b> |                                        |                          |                                               |                  |                              |        |
|                                                      |                                  |                                        |                          |                                               |                  |                              |        |
| Ημ/νία Έκδοσης Διάγνωση                              | Ημ/νία Εξ                        | Εξέταση                                |                          |                                               | Τιμή             | Μον. Μέτρι <b>Όρια</b> τιμών | Σχόλια |
|                                                      |                                  |                                        |                          |                                               |                  |                              |        |
|                                                      |                                  |                                        |                          |                                               |                  |                              |        |
|                                                      |                                  |                                        |                          |                                               |                  |                              |        |
|                                                      |                                  |                                        |                          |                                               |                  |                              |        |
|                                                      |                                  |                                        |                          |                                               |                  |                              |        |
|                                                      |                                  |                                        |                          |                                               |                  |                              |        |
|                                                      |                                  |                                        |                          |                                               |                  |                              |        |
|                                                      |                                  |                                        |                          |                                               |                  |                              |        |
|                                                      |                                  |                                        |                          |                                               |                  |                              |        |
|                                                      |                                  |                                        |                          |                                               |                  |                              |        |
|                                                      |                                  |                                        |                          |                                               |                  |                              |        |
|                                                      |                                  |                                        |                          |                                               |                  |                              |        |
| $\left($                                             | $\blacktriangleright$            |                                        |                          |                                               |                  |                              |        |
|                                                      |                                  |                                        |                          |                                               |                  |                              |        |

**Εικόνα 17**: Προσθήκη παραπεμπτικού

Συγκεκριμένα, επιλέγοντας «Προσθήκη παραπεμπτικού» εμφανίζεται η επόμενη οθόνη.

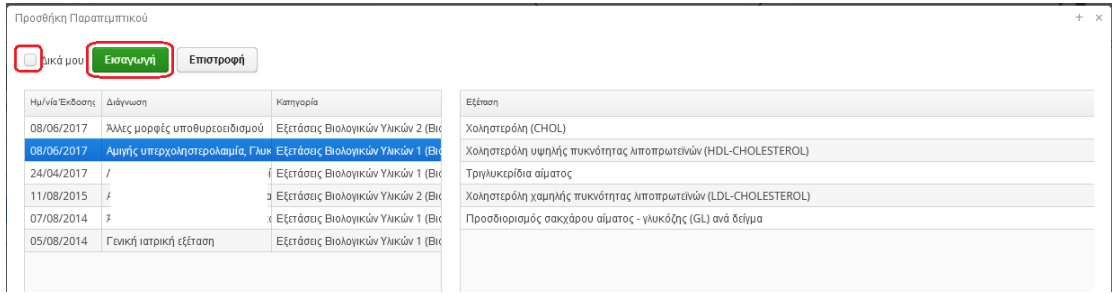

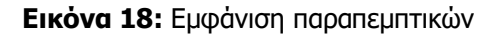

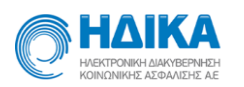

Τσεκάροντας το «δικά μου» εμφανίζονται παραπεμπτικά τα οποία έχει συνταγογραφήσει ο ίδιος ο γιατρός στον ασθενή. Όταν η επιλογή δεν είναι επιλεγμένη εμφανίζονται όλα τα παραπεμπτικά που υπάρχουν για τον ασθενή στην Ηλεκτρονική Συνταγογράφηση. Για κάθε παραπεμπτικό εμφανίζεται η ημερομηνία έκδοσης, η διάγνωση, η κατηγορία και όλες οι επιμέρους εξετάσεις. Επιλέγετε το παραπεμπτικό που επιθυμείτε και στη συνέχεια πατώντας «Εισαγωγή» γίνεται η εισαγωγή στην επίσκεψη.

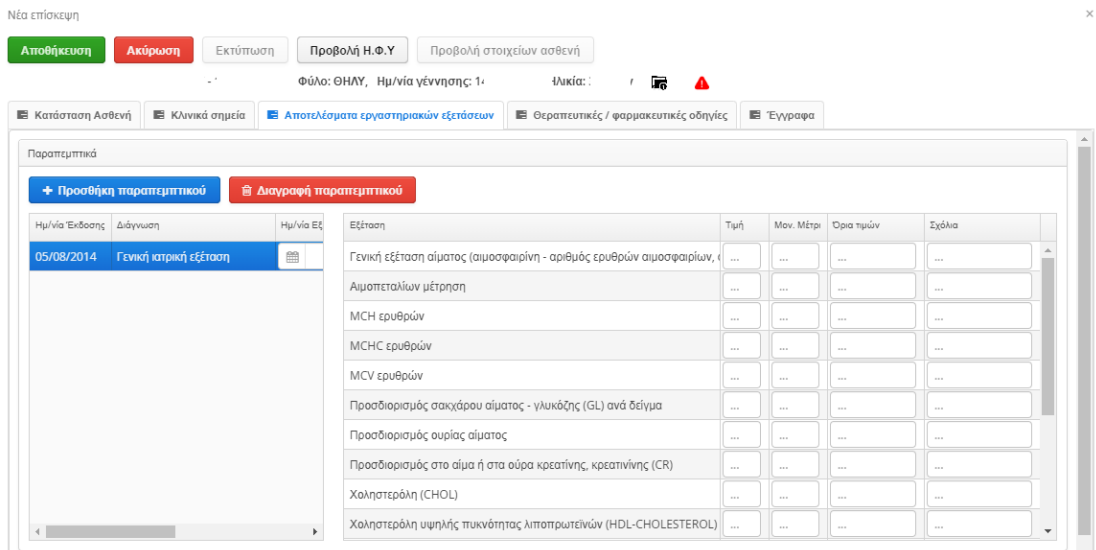

#### **Εικόνα 19:** Εμφάνιση παραπεμπτικού στην επίσκεψη

Για κάθε παραπεμπτικό συμπληρώνεται ημερομηνία και για κάθε επιμέρους εξέταση τιμή, μονάδα μέτρησης, όρια τιμών, σχόλια.

#### <span id="page-18-0"></span>*Θεραπευτικές/Φαρμακευτικές Οδηγίες*

Οι πληροφορίες που καταγράφονται σε αυτήν την υποενότητα είναι:

- Προτεινόμενη φαρμακευτική ανωνή:
	- ❖ Όνομα
	- ❖ Δραστική ουσία
	- ❖ Μορφή δόσης
	- ❖ Σχόλια

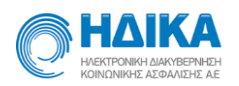

- ❖ Σχόλια φαρμακευτικής αγωγής
- Παρατηρήσεις επίσκεψης
	- ❖ Πρόληψη
	- ❖ Δίαιτα/άσκηση
	- ❖ Εμβολιασμός
	- ❖ Εισαγωγή στη βραχεία νοσηλεία
	- ❖ Μικρή χειρουργική επέμβαση ή καθετηριασμός
	- ❖ Φυσικοθεραπεία

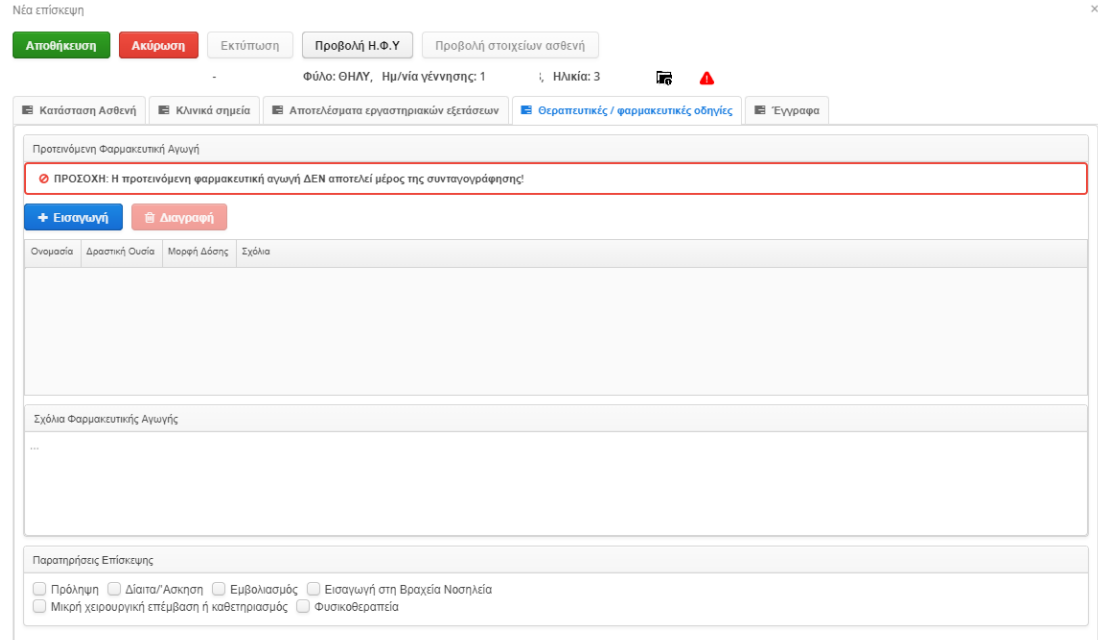

#### **Εικόνα 20:** Οθόνη θεραπευτικές/φαρμακευτικές οδηγίες

Στην προτεινόμενη φαρμακευτική αγωγή ο χρήστης μπορεί να εισάγει φάρμακα για τον ασθενή. Όπως αναγράφεται και στην εφαρμογή «Η προτεινόμενη φαρμακευτική αγωγή ΔΕΝ αποτελεί μέρος της συνταγογράφησης». Για την επιλογή φαρμάκου ο χρήστης μπορεί να συμπληρώσει είτε ονομασία φαρμάκου είτε κωδικό ΕΟΦ εμφανίζοντας αντίστοιχα αποτελέσματα αναζήτησης.

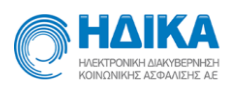

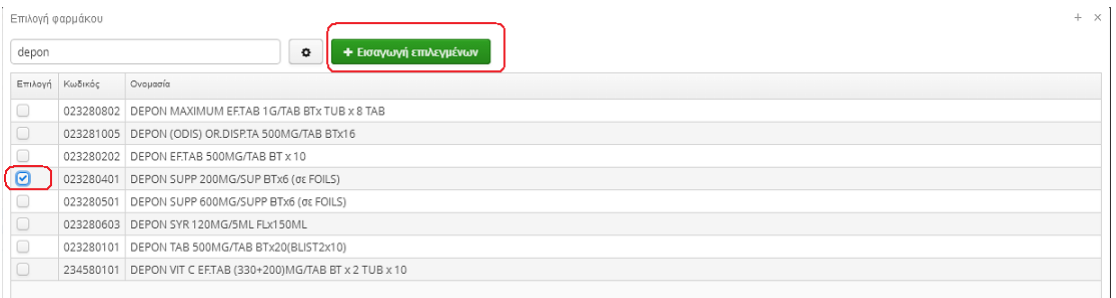

#### **Εικόνα 21:** Εισαγωγή φαρμάκου

Επιλέγοντας το ή τα επιθυμητά φάρμακα και πατώντας «Εισαγωγή επιλεγμένων», γίνονται οι εισαγωγές στον πίνακα της φαρμακευτικής αγωγής. Για κάθε εισαγωγή μπορείτε να συμπληρώσετε σχόλια στο αντίστοιχο πεδίο. Αν επιθυμείτε τη διαγραφή μιας καταχώρησης, την επιλέγεται και στη συνέχεια «Διαγραφή», όπως φαίνεται στην επόμενη οθόνη.

| Προτεινόμενη Φαρμακευτική Αγωγή                                                                                                    |                                                 |             |        |
|----------------------------------------------------------------------------------------------------|-------------------------------------------------|-------------|--------|
| <b>Ο</b> ΠΡΟΣΟΧΗ: Η προτεινόμενη φαρμακευτική αγωγή ΔΕΝ αποτελεί μέρος της συνταγογράφησης!                                                        |                                                 |             |        |
| + Εισαγωγή<br><b>窗 Διαγραφή</b>                                                                                                    |                                                 |             |        |
| Ovouacia                                                                                                    | Δραστική Ουσία                                  | Μορφή Δόσης | Σχόλια |
| NOVOSEVEN PS.INJ.SOL 1MG (50KIU)/VIAL BT x 1VIAL + 1VIALx1,1ML SOLV                                                                                | ΕΡΤΑΣΟG ALFA (ACTIVATED) ENEΣΗ ΣΚΟΝΗ ΦΙΑΛΗ      |             | test   |
| NOVOSEVEN PS.INJ.SOL 2MG (100KIU)/VIAL BT x 1VIAL + 1VIAL                                                                                          | ΕΡΤΑΣΟG ALFA (ACTIVATED) ΕΝΕΣΗ ΣΚΟΝΗ ΦΙΑΛΗ test |             |        |
|                                                                                                    |                                                 |             |        |
| NOVOSEVEN PS.INI.SOL 2MG (100KIU)/VIAL BT x 1VIAL +1 σύριγγα x1ML SOLV + 1 προσαρμογέας φιαλιδίου ΕΡΤΑCOG ALFA (ACTIVATED) ΕΝΕΣΗ ΣΚΟΝΗ ΦΙΑΛΗ [test |                                                 |             |        |

**Εικόνα 22:** Διαγραφή φαρμάκου

#### <span id="page-20-0"></span>*Έγγραφα*

Στην υποενότητα αυτή μπορείτε να προσθέσετε έγγραφα σχετικά με την επίσκεψη του ασθενή. Επιλέγετε «Νέο έγγραφο» και εμφανίζεται η επόμενη οθόνη.

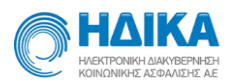

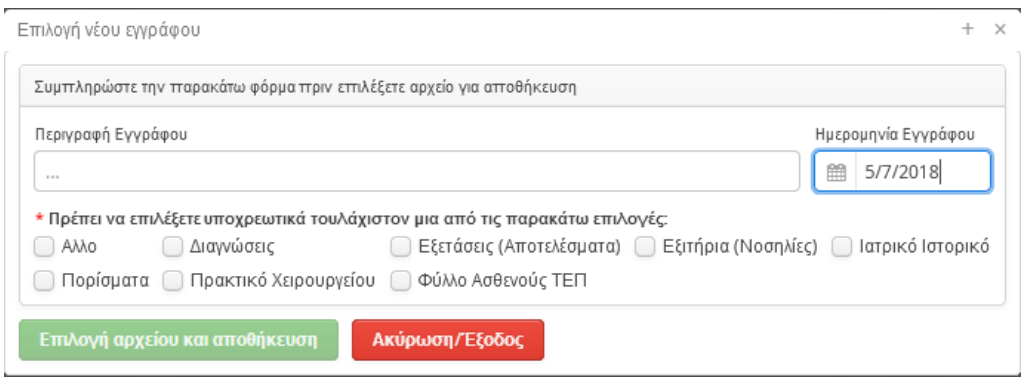

**Εικόνα 23:** Εισαγωγή εγγράφου

Εξ' ορισμού η ημερομηνία εγγράφου είναι η ημερομηνία της επίσκεψης. Μπορείτε να την μεταβάλετε καταχωρώντας μία προγενέστερη. Επιπλέον, συμπληρώνετε περιγραφή εγγράφου και κατηγορία από τις επιλογές που υπάρχουν. Επιλέγοντας «Επιλογή αρχείου και αποθήκευση» ανοίγει η βιβλιοθήκη του Η/Υ σας, όπου επιλέγετε το έγγραφο το οποίο αποθηκεύεται στην επίσκεψη.

## <span id="page-21-0"></span>**Λίστα επισκέψεων μου**

Ο ιατρός μπορεί να έχει πρόσβαση σε όλες τις επισκέψεις που έχει καταχωρήσει. Αν πρόκειται για ιατρό που ανήκει σε μονάδα υγείας, η εμφάνιση των επισκέψεων γίνεται μόνο για την μονάδα υγείας που ανήκει. Η πρόσβαση γίνεται από την επιλογή «Στοιχεία ηλεκτρονικού φακέλου» και στη συνέχεια «Λίστα επισκέψεων μου».

|                                                                                                    | ΗΔΙΚΑ<br>АЛЕКТРОМКН ЛІДКУРЕРМІ ФН<br>KOINONIKHT AT@AATHT AF. |                      |                                                                                                    |                                                   |                                       |
|----------------------------------------------------------------------------------------------------|--------------------------------------------------------------|----------------------|----------------------------------------------------------------------------------------------------|---------------------------------------------------|---------------------------------------|
|                                                                                                    |                                                              |                      | Διαθεσιμότητες ~                                                                                                    | Εκτυπώσεις $\sim$<br>Βοήθεια<br>Διαχείριση $\sim$ | Έκδοση: 4.2.17                        |
|                                                                                                    | ■<br>Εκτύπωση                                                | <b>EWC:</b><br>▦     | Αναζήτηση                                                                                                    |                                                   |                                       |
|                                                                                                    |                                                              |                      |                                                                                                    |                                                   |                                       |
| A/A                                                                                                    | Είδος Επίσκεψης                                              | Ημερομηνία Επίσκεψης | Aderync                                                                                                    | Διάγνωση Επεισοδίου Φροντίδας (icpc2)             | Διάγνωση Επεισοδίου Φροντίδας (icd10) |
|                                                                                                    | Ηλ. Συνταγογράφηση                                           | 18/01/2019 08:15     | FRONYMO-Z ONOMA-Z                                                                                                    | Άλλο αίτιο για επαφή-επισκεψη ΜΚΑ                 |                                       |
| $\overline{2}$                                                                                                    | Ηλ. Συνταγογράφηση                                           | 17/01/2019 20:30     | EΠΩΝΥΜΟ-ΒΗ ΟΝΟΜΑ-ΒΗ                                                                                                    | Άλλο αίτιο για επαφή-επισκεψη ΜΚΑ                 |                                       |
| 3                                                                                                    | Τακτικό Ιατρείο (με ραντεβού)                                | 16/01/2019 09:00     | ΕΠΩΝΥΜΟ-Ζ ΟΝΟΜΑ-Ζ                                                                                                    | Άλγος γενικά/πολλαπλές εστίες                     | Βακτηριακή εντερική λοίμωξη ΜΚΑ       |
| 4                                                                                                    | Επίσκεψη χωρίς ραντεβού                                      | 10/01/2019 13:16     | Λίστα επισκέψεών μου<br><b>Ραντεβού ~</b><br>Οξεία γαστρεντεροπάθεια που οφείλεται στον παρό<br>ΕΠΩΝΥΜΟ-Ζ ΟΝΟΜΑ-Ζ<br>Πυρετός<br>ΕΠΩΝΥΜΟ-Ζ ΟΝΟΜΑ-Ζ<br>Αλλαντίαση |                                                   |                                       |
| Εφαρμονή Οικ. Ιατρού $\sim$<br>Στοιχεία Ατομικού Ηλ. Φακέλου $\sim$<br>Λίστα εργασίας<br>Εισαγωγή ΑΜΚΑ ή ΕΚΑΑ Ασθενή από:<br>Εισάνετε ΑΜΚΑ ή ΕΚΑΑ<br>1/1/2019<br>Προβολή<br>Επισκέψεις<br>5<br>Επίσκεψη χωρίς ραντεβού<br>10/01/2019 10:52 |                                                              |                      |                                                                                                    |                                                   |                                       |
|                                                                                                    |                                                              |                      |                                                                                                    |                                                   |                                       |

**Εικόνα 24:** Λίστα Επισκέψεων

Ηλεκτρονική Συνταγογράφηση Σελίδα 22/ 63 Για κάθε επίσκεψη εμφανίζεται το είδος, η ημερομηνία, το ονοματεπώνυμο ασθενούς και η διάγνωση επεισοδίου. Ο ιατρός μπορεί να φιλτράρει την αναζήτηση των

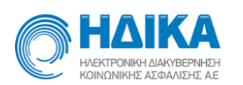

επισκέψεων είτε εισάγοντας ΑΜΚΑ συγκεκριμένου ασθενούς είτε δίνοντας ως κριτήριο συγκεκριμένες ημερομηνίες.

Επισκέψεις που έχουν καταχωρηθεί ενός 48 ωρών μπορούν να τροποποιηθούν από τον ιατρό. Στις περιπτώσεις αυτές εμφανίζεται κουμπί «Τροποποίηση» κατά την επιλογή της επίσκεψης. Σε αντίθετη περίπτωση μπορεί να γίνει μόνο προβολή και εμφανίζεται αντίστοιχο κουμπί «Προβολή» κατά την επιλογή της επίσκεψης.

|            | НАІКА<br>АЛЕКТРОМКН ЛІАКУПЕРАНТУ<br>KOINONIKHT AT@AAITHT A.F.                                                      |                                      | Λίστα επισκέψεών μου                |                                              |                                                 |
|------------|----------------------------------------------------------------------------------------------------|--------------------------------------|-------------------------------------|----------------------------------------------|-------------------------------------------------|
|            | Εφαρμονή Οικ. Ιατρού $\sim$<br>Λίστα εργασίας                                                                      | Στοιχεία Ατομικού Ηλ. Φακέλου $\sim$ | Διαθεσιμότητες $\sim$<br>Ραντεβού ~ | Εκτυπώσεις $\sim$<br>Βοήθεια<br>Διαχείριση ~ | Έκδοση: 4.2.17                                  |
|            | Εισαγωγή ΑΜΚΑ ή ΕΚΑΑ Ασθενή από:<br>篇<br>Εισάνετε ΑΜΚΑ ή ΕΚΑΑ<br>1/1/2019<br>Εκτύπωση<br>Τροποποίηση<br>Επισκέψεις | <b>EWC:</b><br>■                     | Αναζήτηση                           |                                              |                                                 |
| <b>A/A</b> | Είδος Επίσκεψης                                                                                                    | Ημερομηνία Επίσκεψης                 | Ασθενής                             | Διάγνωση Επεισοδίου Φροντίδας (icpc2)        | Διάγνωση Επεισοδίου Φροντίδας (icd10)           |
|            | Ηλ. Συνταγογράφηση                                                                                                 | 18/01/2019 08:15                     | ΕΠΩΝΥΜΟ-Ζ ΟΝΟΜΑ-Ζ                   | Άλλο αίτιο για επαφή-επισκεψη ΜΚΑ            |                                                 |
| 2          | Ηλ. Συνταγογράφηση                                                                                                 | 17/01/2019 20:30                     | ΕΠΩΝΥΜΟ-ΒΗ ΟΝΟΜΑ-ΒΗ                 | Άλλο αίτιο για επαφή-επισκεψη ΜΚΑ            |                                                 |
|            | Τακτικό Ιατρείο (με ραντεβού)                                                                                      | 16/01/2019 09:00                     | ΕΠΩΝΥΜΟ-Ζ ΟΝΟΜΑ-Ζ                   | Άλγος γενικά/πολλαπλές εστίες                | Βακτηριακή εντερική λοίμωξη ΜΚΑ                 |
| 4          | Επίσκεψη χωρίς ραντεβού                                                                                            | 10/01/2019 13:16                     | FRONYMO-Z ONOMA-Z                   |                                              | Οξεία γαστρεντεροπάθεια που οφείλεται στον παρά |
| 5          | Επίσκεψη χωρίς ραντεβού                                                                                            | 10/01/2019 10:52                     | ΕΠΩΝΥΜΟ-Ζ ΟΝΟΜΑ-Ζ                   | Πυρετός                                      | Αλλαντίαση                                      |

**Εικόνα 25:** Τροποποίηση επίσκεψης

Μαρκάροντας μία επίσκεψη και στη συνέχεια πατώντας «Εκτύπωση», εκτυπώνονται όλα τα στοιχεία όλων των υποενοτήτων τα οποία έχουν καταχωρηθεί γι΄ αυτήν.

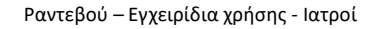

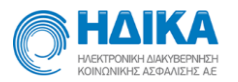

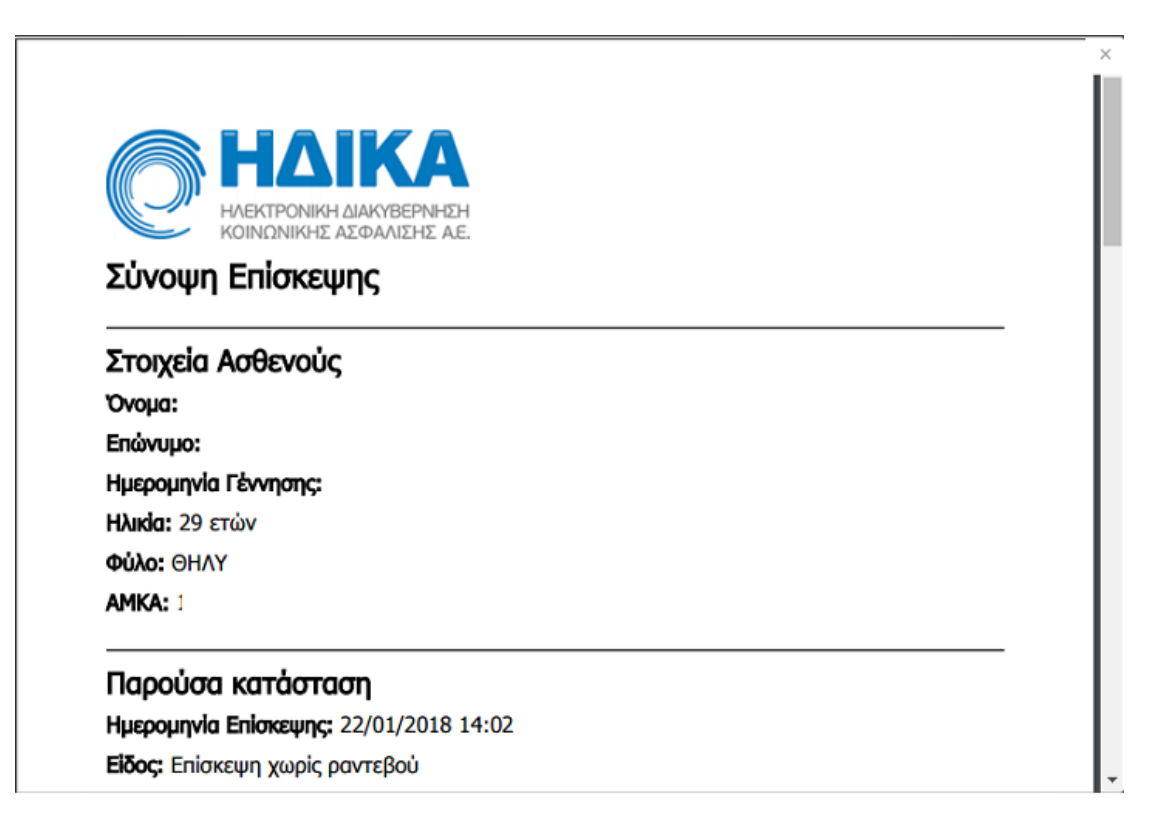

## <span id="page-23-0"></span>**Στοιχεία Ατομικού Ηλ.Φακέλου**

## <span id="page-23-1"></span>*Αναζήτηση ασθενούς*

Στην αρχική οθόνη της εφαρμογής ο ιατρός καλείται να εισάγει τον ΑΜΚΑ, ή τον ΕΚΑΑ αν πρόκειται για ευρωπαίο ασφαλισμένο, του ασθενούς, του οποίου τον φάκελο θέλει να προβάλει/επεξεργαστεί, και να πατήσει «Αναζήτηση».

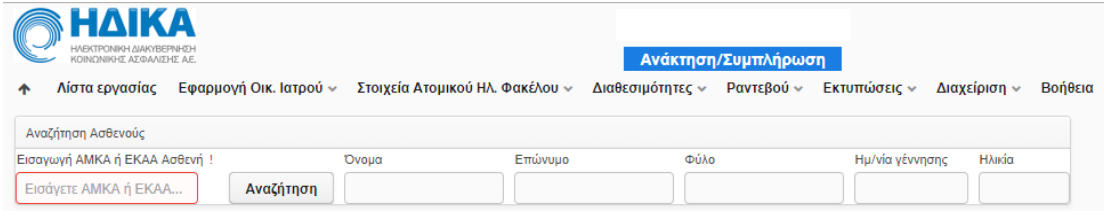

#### **Εικόνα 26:** Αναζήτηση ΑΜΚΑ- ΕΚΑΑ

Εάν ο ιατρός πληκτρολογήσει έναν έγκυρο ΑΜΚΑ, στην ίδια οθόνη εμφανίζονται ορισμένα προσωπικά στοιχεία του ασθενούς/πολίτη που έχει στην κατοχή του τον συγκεκριμένο ΑΜΚΑ.

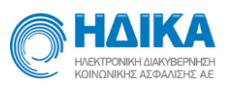

| НЛІКА<br>ΗΛΕΚΤΡΟΝΙΚΗ ΔΙΑΚΥΒΕΡΝΗΣΗ                     |                                                                  |         |                                                   | (1ΔΟΚΙΜΑΣΤΙΚΟ Το.Μ.Υ) |        |
|-------------------------------------------------------|------------------------------------------------------------------|---------|---------------------------------------------------|-----------------------|--------|
| ΚΟΙΝΩΝΙΚΗΣ ΑΣΦΑΛΙΣΗΣ ΑΕ<br>Λίστα εργασίας             | Εφαρμονή Οικ. Ιατρού $\vee$ Στοιχεία Ατομικού Ηλ. Φακέλου $\vee$ |         | Ανάκτηση/Συμπλήρωση<br>Ραντεβού ~<br>Διαχείριση ~ | Βοήθεια               |        |
|                                                       |                                                                  |         |                                                   |                       |        |
| Αναζήτηση Ασθενούς                                    |                                                                  |         |                                                   |                       |        |
| Εισαγωγή ΑΜΚΑ ή ΕΚΑΑ Ασθενή                           | Ovoua                                                            | Επώνυμο | Φύλο                                              | Ημ/νία γέννησης       | Ηλικία |
| Αναζήτηση                                             |                                                                  | --      | <b>OHAY</b>                                       |                       |        |
| Συγκατάθεση ασθενή στην πρόσβαση των δεδομένων Η.Φ.Υ. |                                                                  |         |                                                   |                       |        |
| ○ Έλεγχος ηλεκτρονικής συγκατάθεσης                   |                                                                  |         |                                                   |                       |        |
| ◯ Είσοδος με χρήση PIN ασθενή                         |                                                                  |         |                                                   |                       |        |
| <b>• Επείγον περιστατικό</b>                          |                                                                  |         |                                                   |                       |        |
| Προβολή Ηλεκτρονικού Ατομικού Φακέλου Υγείας          |                                                                  |         |                                                   |                       |        |

**Εικόνα 27:** Προβολή στοιχείων ασθενούς

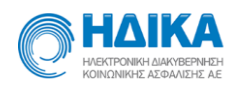

- ΑΜΚΑ
- Όνομα
- Επώνυμο
- Φύλο
- Ημερομηνία γέννησης
- Ηλικία

Για να ενεργοποιηθεί το πλήκτρο της προβολής του ηλεκτρονικού φακέλου πρέπει ο ιατρός να **επιβεβαιώσει εκ νέου ότι έχει τη συγκατάθεση του ασθενούς.**

Επιλέγοντας «Έχω τη συγκατάθεση ασθενούς», ενεργοποιείται το κουμπί «Προβολή Ηλεκτρονικού Ατομικού Φακέλου Υγείας» και έτσι αποκτά πλήρη πρόσβαση στον φάκελο.

Επιπλέον, μπορεί να γίνει «Είσοδος με χρήση PIN» αφού εισαχθεί το προσωπικό PIN που έχει ορίσει ο πολίτης για τον ίδιο. Αυτό ζητείται να καταχωρηθεί πριν γίνει η είσοδος στον ΗΦΥ.

Με την επιλογή «Έλεγχος ηλεκτρονικής συγκατάθεσης» κατά την εμφάνιση του φακέλου γίνεται έλεγχος της συγκατάθεσης που έχει δώσει ο ίδιος ο ασθενής για πρόσβαση σε μία κατηγορία ή και στο σύνολο του Ατομικού Ηλεκτρονικού Φακέλου Υγείας του. Ένα παράδειγμα όπου ο ασθενής δεν έχει δώσει συγκατάθεση πρόσβασης εμφανίζεται στη συνέχεια.

| <b>ΗΔΙΚΑ</b><br>HAEKTPONIKH AIAKYBEPNHZH<br>ΚΟΙΝΩΝΙΚΗΣ ΑΣΦΑΛΙΣΗΣ Α.Ε. |                                                   | Ανάκτηση/Συμπλήρωση                |               |                         |                      |  |
|-----------------------------------------------------------------------|---------------------------------------------------|------------------------------------|---------------|-------------------------|----------------------|--|
| Νέα Επίσκεψη Στοιχεία Ατομικού Ηλ. Φακέλου ~<br><b>Ραντεβού</b> ~     | Διαχείριση ~<br>Βοήθεια                           |                                    |               |                         |                      |  |
| Νέα Αναζήτηση<br>Ακύρωση<br>Αποθήκευση                                |                                                   |                                    |               |                         |                      |  |
|                                                                       |                                                   | Ηλικία: 29 Ετών<br>শি              |               |                         |                      |  |
| <b>FRI PAVTEBOU</b><br><b>5 Ατομ. Ιστορικό</b><br>Γή Επισκέψεις       | <b>Υ Κοίν. Συνήθειες</b> <i>τ</i> Οικογ. Ιστορικό | <b>Φ Γυν. Ιστορικό   i Εμβόλια</b> | δ. Διαγνώσεις | <b><i>1 Φάρμακα</i></b> | <b>M</b> Διαγράμματα |  |
| Ο Δεν υπάρχει συγκατάθεση για την πρόσβαση στις κοινωνικές συνήθειες  |                                                   |                                    |               |                         |                      |  |
|                                                                       |                                                   |                                    |               |                         |                      |  |
|                                                                       |                                                   |                                    |               |                         |                      |  |

**Εικόνα 28:** Ο ασθενής δεν έχει δώσει συγκατάθεση πρόσβασης

Στην περίπτωση που ο ιατρός οποίος έχει συνδεθεί είναι και ο προσωπικός του ασθενούς υπάρχει επιπλέον η επιλογή «Είσοδος ως Προσωπικός Ιατρός». Μέσω αυτής ο ιατρός αποκτά πρόσβαση στον ΗΦΥ.

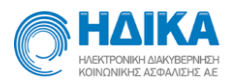

## <span id="page-26-0"></span>*Αρχική οθόνη φακέλου ασθενούς*

Με την προβολή του ΗΦΥ μέσω της συγκατάθεσης, εμφανίζεται η οθόνη με όλες τις διαθέσιμες επιλογές της εφαρμογής.

|                                                               | Λίστα εργασίας           | НАІКА<br>ΗΛΕΚΤΡΟΝΙΚΗ ΔΙΑΚΥΒΕΡΝΗΣΗ<br>ΚΟΙΝΩΝΙΚΗΣ ΑΣΦΑΛΙΣΗΣ Α.Ε. |              | Εφαρμονή Οικ. Ιατρού $\sim$ |                                 |                               | Στοιχεία Ατομικού Ηλ. Φακέλου $\sim$<br>Ραντεβού ~ | Ανάκτηση/Συμπλήρωση<br>Διαχείριση $\sim$ | (1ΔΟΚΙΜΑΣΤΙΚΟ Το.Μ.Υ)<br>Βοήθεια              |                  |              |                                       |             |                   | Έκδοση: 4.2.17 |
|---------------------------------------------------------------|--------------------------|----------------------------------------------------------------|--------------|-----------------------------|---------------------------------|-------------------------------|----------------------------------------------------|------------------------------------------|-----------------------------------------------|------------------|--------------|---------------------------------------|-------------|-------------------|----------------|
|                                                               | Νέα Αναζήτηση            |                                                                |              | Προβολή στοιχείων ασθενή    | Φύλο: ΘΗΛΥ, Ημ/νία γέννησης     | Νέα επίσκεψη                  | Με μια ματιά                                       | . Ηλικία:                                | 最<br>▲                                        |                  |              |                                       |             |                   |                |
|                                                               | <b>Ε Επισκέψεις</b>      | <b>A</b> Ραντεβού                                              |              | <sup></sup> Ατομ. Ιστορικό  | <b>T</b> Κοιν. Συνήθειες        |                               | <b><i>† Οικον. Ιστορικό</i></b>                    | <b>+ Γυν.</b> Ιστορικό                   | <b>A</b> Νοσηλείες                            | <i>i</i> Εμβόλια | Φ Διαγνώσεις | <b>B</b> Εξετάσεις                    | ΙΩΙ Φάρμακα | $\langle \rangle$ |                |
|                                                               | Προβολή                  | Εκτύπωση                                                       |              |                             |                                 |                               |                                                    |                                          |                                               |                  |              |                                       |             |                   |                |
| A/A                                                           | Είδος Επίσκεψης          |                                                                |              | Ημερομηνία Επίσκεψης        |                                 | Ειδικότητα                    |                                                    |                                          | Διάγνωση Επεισοδίου Φροντίδας (icpc2)         |                  |              | Διάγνωση Επεισοδίου Φροντίδας (icd10) |             |                   |                |
| Τακτικό Ιατρείο (με ραντεβού)<br>29/01/2018 07:30             |                          | ΚΥΤΤΑΡΟΛΟΓΟΣ                                                   |              |                             | Άλγος γενικά/πολλαπλές εστίες   |                               |                                                    |                                          |                                               |                  |              |                                       |             |                   |                |
| $\overline{2}$                                                | Άλλο<br>26/01/2018 14:58 |                                                                | ΚΥΤΤΑΡΟΛΟΓΟΣ |                             |                                 | Λιποθυμία/Απώλεια συνείδησης  |                                                    |                                          | Διάρροια και γαστρεντερίτιδα που θεωρείται λο |                  |              |                                       |             |                   |                |
| 3<br>Συμπλήρωση ΑΗΦΥ                                          |                          | 25/01/2018 17:49                                               |              | ΚΥΤΤΑΡΟΛΟΓΟΣ                |                                 | Άλγος γενικά/πολλαπλές εστίες |                                                    |                                          |                                               |                  |              |                                       |             |                   |                |
| $\overline{4}$<br>Επίσκεψη χωρίς ραντεβού<br>24/01/2018 16:16 |                          | ΚΥΤΤΑΡΟΛΟΓΟΣ                                                   |              |                             | Ρίγος, Γενική αδυναμία/Καταβολή |                               |                                                    |                                          |                                               |                  |              |                                       |             |                   |                |
| 5                                                             |                          | Επίσκεψη χωρίς ραντεβού                                        |              | 24/01/2018 15:26            |                                 | ΚΥΤΤΑΡΟΛΟΓΟΣ                  |                                                    |                                          | Άλγος γενικά/πολλαπλές εστίες, Πυρετός        |                  |              |                                       |             |                   |                |

**Εικόνα 29:**Αρχική οθόνη ΗΦΥ ασθενούς

Στο επάνω μέρος εμφανίζονται τα στοιχεία του ασθενούς (ΑΜΚΑ, Όνομα, Επώνυμο, Φύλο, Ημ/νία γέννησης, Ηλικία). Τα στοιχεία αυτά είναι διαθέσιμα μόνο για προβολή, χωρίς να υπάρχει η δυνατότητα επεξεργασίας τους.

Επάνω υπάρχει η επιλογή «Νέα Αναζήτηση» απ' όπου ο χρήστης μπορεί να αναζητήσει έναν νέο ασθενή.

Ο ΗΦΥ αποτελείται από τις παρακάτω ενότητες, οι οποίες εμφανίζονται σε μενού πλοήγησης κάτω από τα στοιχεία του ασθενούς.

**E** Επισκέψεις **in Ραντεβού 3 Ατομ. Ιστορικό T** Κοίν. Συνήθειες **1** Οικογ. Ιστορικό φ Γυν. Ιστορικό ή Νοσηλείες i Εμβόλια δ Διαγνώσεις **δ** Φάρμακα | <u>@</u> Διαγράμμα: < > **Εικόνα 30:** Μενού πλοήγησης ενοτήτων ΗΦΥ

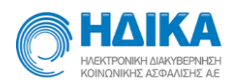

- [Επισκέψεις](#page-27-0)
- [Ραντεβού](#page-35-0)
- [Ατομικό Ιστορικό](#page-35-1)
- [Κοινωνικές Συνήθειες](#page-43-0)
- [Οικογενειακό Ιστορικό](#page-44-0)
- [Γυναικολογικό Ιστορικό](#page-47-1) (μόνο για γυναίκες)
- Νοσηλείες
- [Εμβόλια](#page-48-1)
- [Διαγνώσεις](#page-51-1)
- Εξετάσεις
- [Φάρμακα](#page-52-0)
- [Διαγράμματα](#page-53-1)
- Έγγραφα

#### <span id="page-27-0"></span>*Επισκέψεις*

Στην ενότητα αυτή εμφανίζονται όλες οι επισκέψεις που έχουν καταχωρηθεί για τον ασθενή από όλους τους γιατρούς. Το σύνολο των επισκέψεων εμφανίζεται για προβολή των στοιχείων. Επεξεργασία δεδομένων μπορεί να γίνει εντός 48ώρου από την καταχώρηση της επίσκεψης και μόνο για τις επισκέψεις οι οποίες έχουν καταχωρηθεί από τον ίδιο τον γιατρό στην Μονάδα Υγείας στην οποία έχει συνδεθεί. Μια επίσκεψη αποτελείται από πέντε επιμέρους υποενότητες. Παρακάτω αναλύονται οι υποενότητες αυτές.

#### **Κατάσταση ασθενή**

Η πρώτη υποενότητα είναι η «Κατάσταση Ασθενή». Ο χρήστης μπορεί να επεξεργαστεί την ημερομηνία στην περίπτωση που επιθυμεί να καταχωρήσει μια επίσκεψη προγενέστερη της σημερινής. Έτσι, οι πληροφορίες που υπάρχουν προς συμπλήρωση/τροποποίηση σε αυτή την κατηγορία είναι:

• Ημερομηνία επίσκεψης

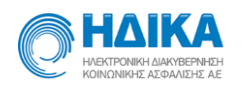

- Είδος επίσκεψης
- Αιτία επίσκεψης (τουλάχιστον μία)
- Συμπτώματα που αναφέρει ο ασθενής ως αιτία προσέλευσης
- Περιγραφή συμπτωμάτων
- Περιγραφή παρούσας κατάστασης

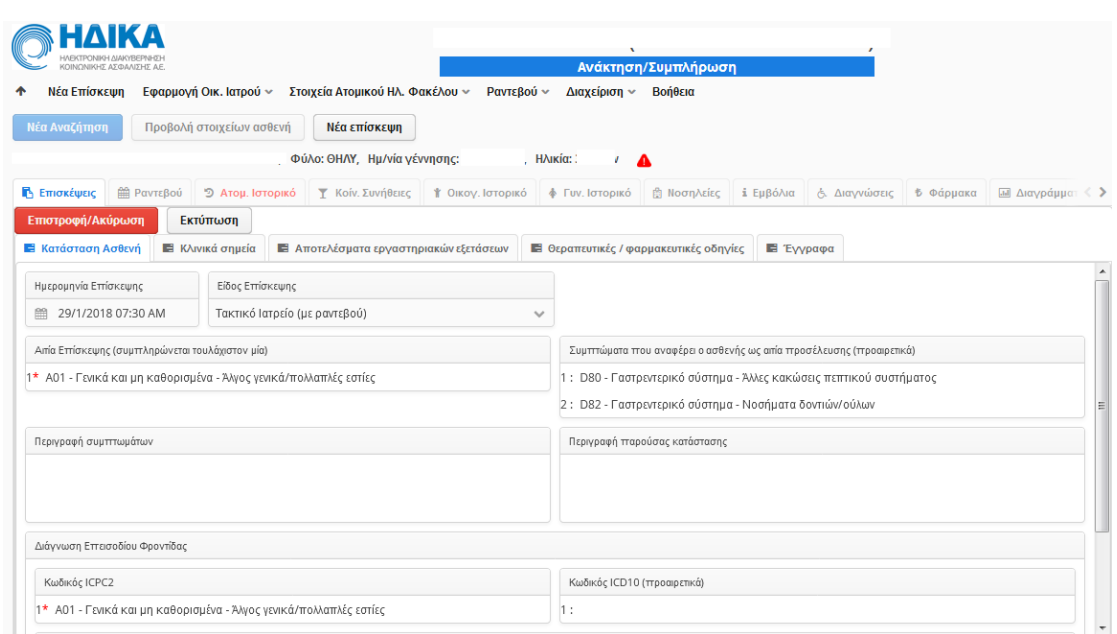

**Εικόνα 31:** Επισκέψεις- Κατάσταση ασθενή

Το πεδίο αιτία επίσκεψης περιλαμβάνει αιτίες επίσκεψης βάσει icpc - 2. Ο χρήστης μπορεί να αναζητήσει είτε με κωδικό είτε με περιγραφή αιτίας. Χρησιμοποιώντας τα \* η αναζήτηση επιστρέφει όλα τα πιθανά αποτελέσματα στα οποία το λήμμα αναζήτησης υπάρχει ως υποσύνολο.

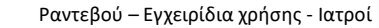

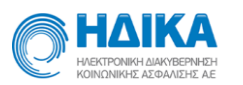

Για παράδειγμα ο χρήστης αναζητά Α\*\* και η αναζήτηση επιστρέφει όλες τις αιτίες στην κατηγορία Α. Η επόμενη εικόνα είναι ενδεικτική αυτής της αναζήτησης.

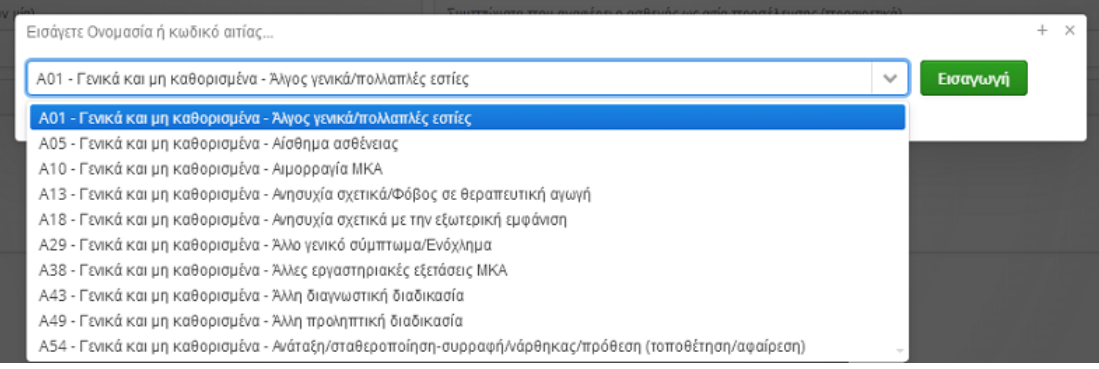

**Εικόνα 32:**Αναζήτηση αιτίας επίσκεψης

Πατώντας το «+» είναι δυνατή η συμπλήρωση περισσότερης της μιας αιτίας επίσκεψης. Ομοίως, μπορείτε να συμπληρώσετε περισσότερα του ενός συμπτώματα. Αντίστοιχα με το «-» αφαιρείτε αιτίες ή συμπτώματα. Τα υπόλοιπα πεδία και υποενότητες που αφορούν στην επίσκεψη είναι προαιρετικά και επαφίενται στην κρίση του ιατρού, εάν θα τα συμπληρώσει ή όχι ανάλογα με το περιστατικό.

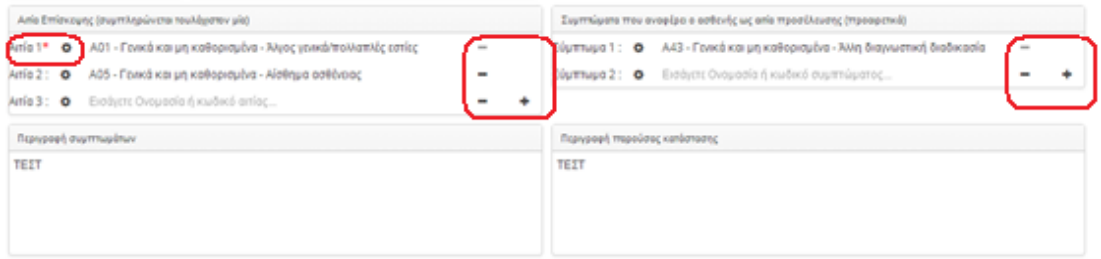

**Εικόνα 33:**Προσθήκη/Αφαίρεση αιτίας, συμπτώματος

## **Κλινικά σημεία**

Η υποενότητα αυτή περιλαμβάνει σωματομετρικά στοιχεία και ζωτικά σημεία (Βιομετρικούς Δείκτες) καθώς και πληροφορίες κλινικής εξέτασης. Συγκεκριμένα:

- Σωματομετρικά στοιχεία
	- ❖ Βάρος
	- ❖ Ύψος
	- ❖ ΔΜΣ

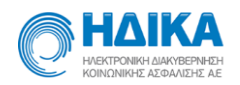

- ❖ Περίμετρος μέσης
- ❖ Συστολική αρτηριακή πίεση
- ❖ Διαστολική αρτηριακή πίεση
- ❖ Σφύξεις
- ❖ Σάκχαρο
- ❖ Θερμοκρασία
- ❖ PEF
- ❖ Κορεσμός οξυγόνου (%)
- ❖ Αναπνοές
- ❖ FEV1
- ❖ ΗΚΓ
- ❖ ΗΚΓ
- Κλινική εξέταση
	- ❖ Κεφαλή-Τράχηλος
	- ❖ Αναπνευστικό
	- ❖ Κυκλοφορικό
	- ❖ Πεπτικό
	- ❖ Μυοσκελετικό
	- ❖ Δέρμα
	- ❖ Αισθητήρια
	- ❖ Περιφερικές

Οι πληροφορίες είναι είτε πεδία προς συμπλήρωση από τον χρήστη είτε dropdown μενού (πχ ΗΚΓ).

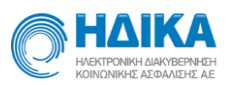

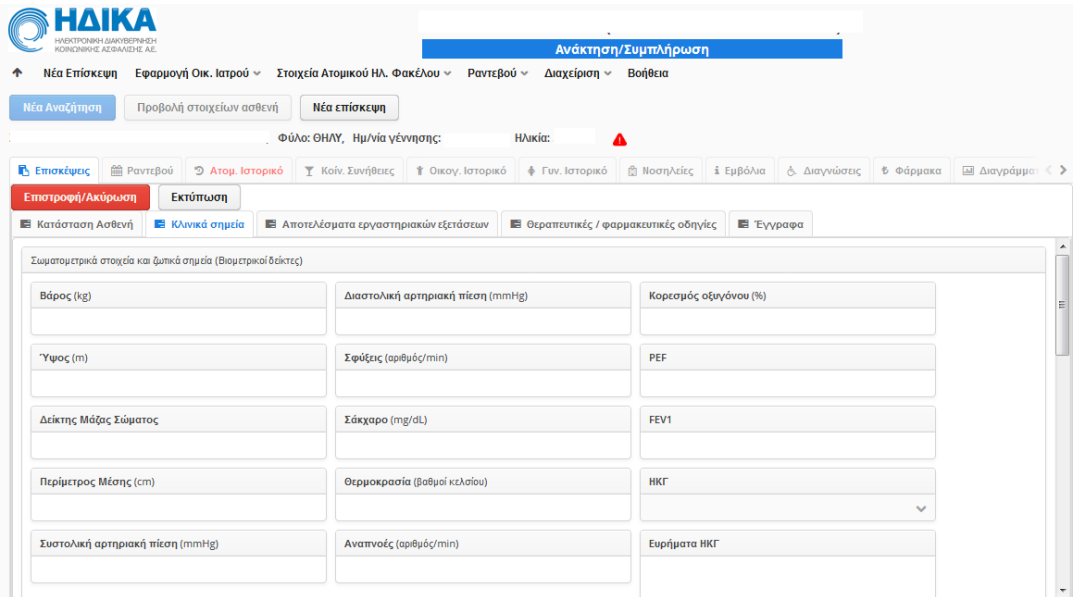

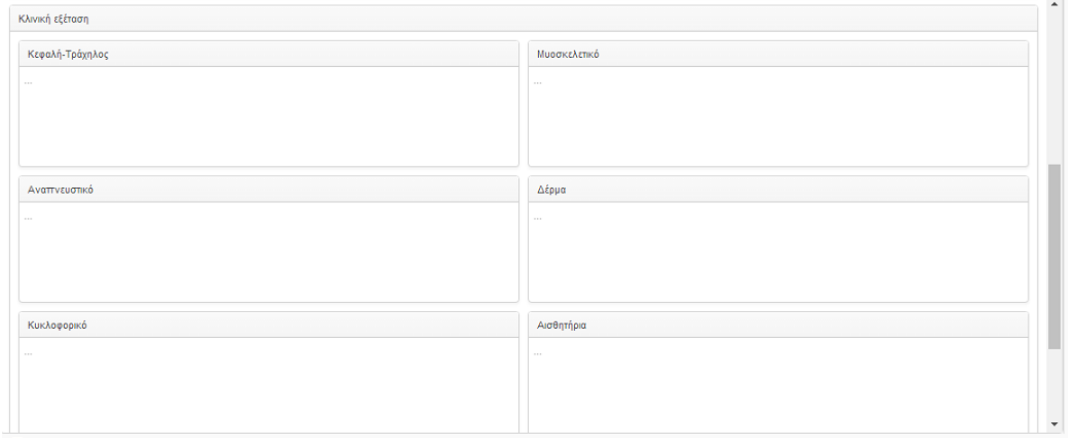

#### **Εικόνα 34:** Οθόνη Κλινικών Σημείων

#### **Αποτελέσματα Εργαστηριακών Εξετάσεων**

Στα αποτελέσματα εργαστηριακών εξετάσεων, ο ιατρός μπορεί να προσθέσει τις εργαστηριακές εξετάσεις και αποτελέσματα αυτών, που διεξήχθησαν στην συγκεκριμένη επίσκεψη. Για κάθε εξέταση καταγράφεται:

- Ονομασία
- Τιμή
- Μονάδα μέτρησης
- Όρια τιμών
- Σχόλια

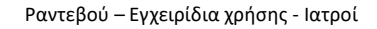

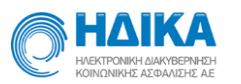

Πατώντας το κουμπί «Εισαγωγή», εμφανίζεται το παράθυρο εισαγωγής εργαστηριακών εξετάσεων.

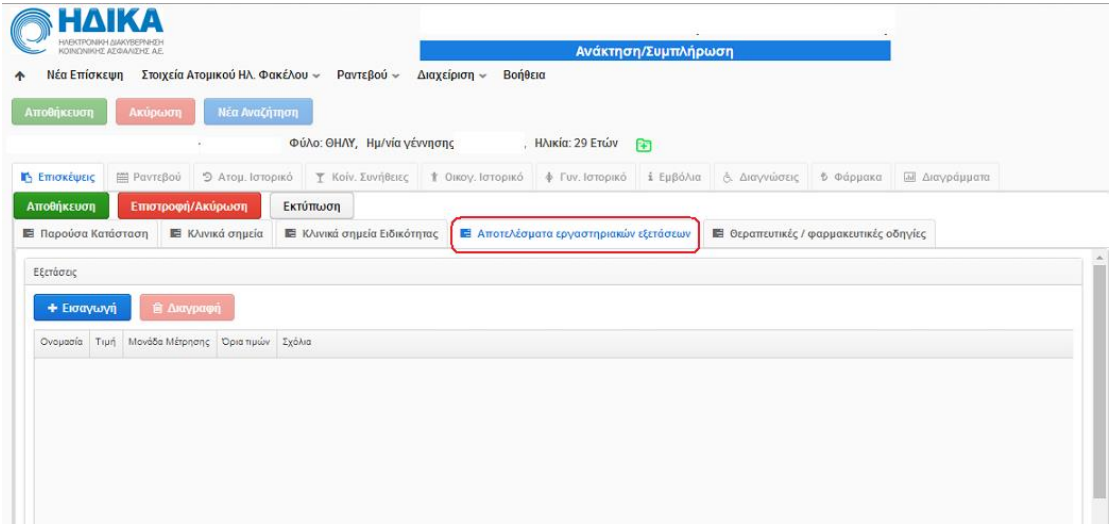

**Εικόνα 35:** Οθόνη Αποτελέσματα Εργαστηριακών Εξετάσεων

Η ονομασία εξέτασης συμπληρώνεται εύκολα με την εισαγωγή τουλάχιστον 3 χαρακτήρων που παραπέμπουν στην ονομασία που αναζητείται και στη συνέχεια εμφανίζονται τα αποτελέσματα αναζήτησης.

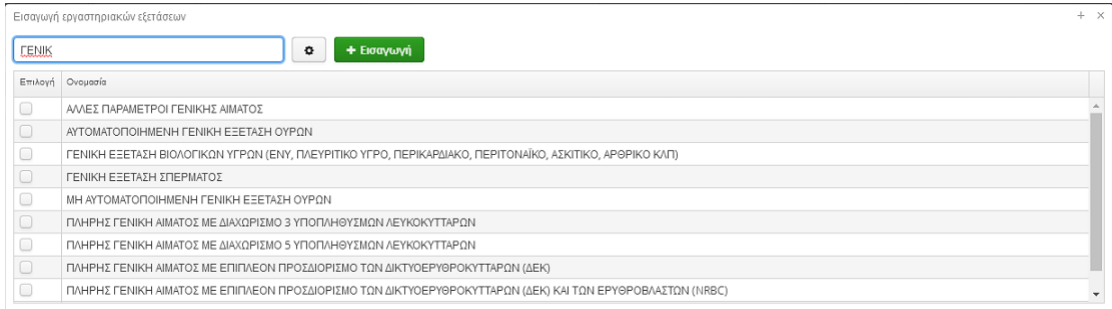

## **Εικόνα 36:** Αναζήτηση-Εισαγωγή εξέτασης

Επιλέγοντας την επιθυμητή εξέταση ή τις επιθυμητές εξετάσεις και πατώντας «Εισαγωγή», εισάγονται οι επιλογές στον πίνακα της υποενότητας. Για κάθε εισαγωγή μπορείτε να συμπληρώσετε τιμή, μονάδα μέτρησης, όρια τιμών και σχόλια. Για την καταχώρηση και αποθήκευση της εξέτασης στην επίσκεψη είναι υποχρεωτική η συμπλήρωση τιμής στον πίνακα αυτό.

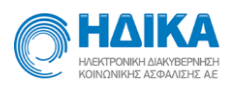

| <b>Ε</b> Παρούσα Κατάσταση | <b>Ε</b> Κλινικά σημεία | <b>Ε</b> Κλινικά σημεία Ειδικότητας                                           | <b>Ε</b> Αποτελέσματα εργαστηριακών εξετάσεων | <b>Ε</b> Θεραπευτικές / φαρμακευτικές οδηγίες |                              | <b>Ε</b> Έγγραφα |
|----------------------------|-------------------------|-------------------------------------------------------------------------------|-----------------------------------------------|-----------------------------------------------|------------------------------|------------------|
| Εξετάσεις                  |                         |                                                                               |                                               |                                               |                              |                  |
| + Εισαγωγή                 | <b>B</b> Διαγραφή       |                                                                               |                                               |                                               |                              |                  |
| Ονομασία                   |                         |                                                                               |                                               | Τιμή                                          | Μονάδα Μέτρησης   Όρια τιμών | Σχόλια           |
|                            |                         | ΠΛΗΡΗΣ ΓΕΝΙΚΗ ΑΙΜΑΤΟΣ ΜΕ ΔΙΑΧΩΡΙΣΜΟ 3 ΥΠΟΠΛΗΘΥΣΜΩΝ ΛΕΥΚΟΚΥΤΤΑΡΩΝ              |                                               |                                               |                              |                  |
|                            |                         | ΠΛΗΡΗΣ ΓΕΝΙΚΗ ΑΙΜΑΤΟΣ ΜΕ ΔΙΑΧΩΡΙΣΜΟ 5 ΥΠΟΠΛΗΘΥΣΜΩΝ ΛΕΥΚΟΚΥΤΤΑΡΩΝ              |                                               | $\sim$                                        | $\sim$                       | 1.11             |
|                            |                         | ΠΛΗΡΗΣ ΓΕΝΙΚΗ ΑΙΜΑΤΟΣ ΜΕ ΕΠΙΠΛΕΟΝ ΠΡΟΣΔΙΟΡΙΣΜΟ ΤΩΝ ΔΙΚΤΥΟΕΡΥΘΡΟΚΥΤΤΑΡΩΝ (ΔΕΚ) |                                               | $\sim$                                        | $\sim$                       | $\sim$           |

**Εικόνα 37**: Πίνακας εργαστηριακών εξετάσεων

#### **Θεραπευτικές/Φαρμακευτικές Οδηγίες**

Οι πληροφορίες που καταγράφονται σε αυτήν την υποενότητα είναι:

- Προτεινόμενη φαρμακευτική αγωγή:
	- ❖ Όνομα
	- ❖ Δραστική ουσία
	- ❖ Μορφή δόσης
	- ❖ Σχόλια
	- ❖ Σχόλια φαρμακευτικής αγωγής
- Παρατηρήσεις επίσκεψης
	- ❖ Πρόληψη
	- ❖ Δίαιτα/άσκηση
	- ❖ Εμβολιασμός
	- ❖ Εισαγωγή στη βραχεία νοσηλεία
	- ❖ Μικρή χειρουργική επέμβαση ή καθετηριασμός
	- ❖ Φυσικοθεραπεία

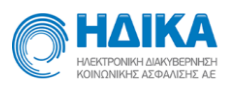

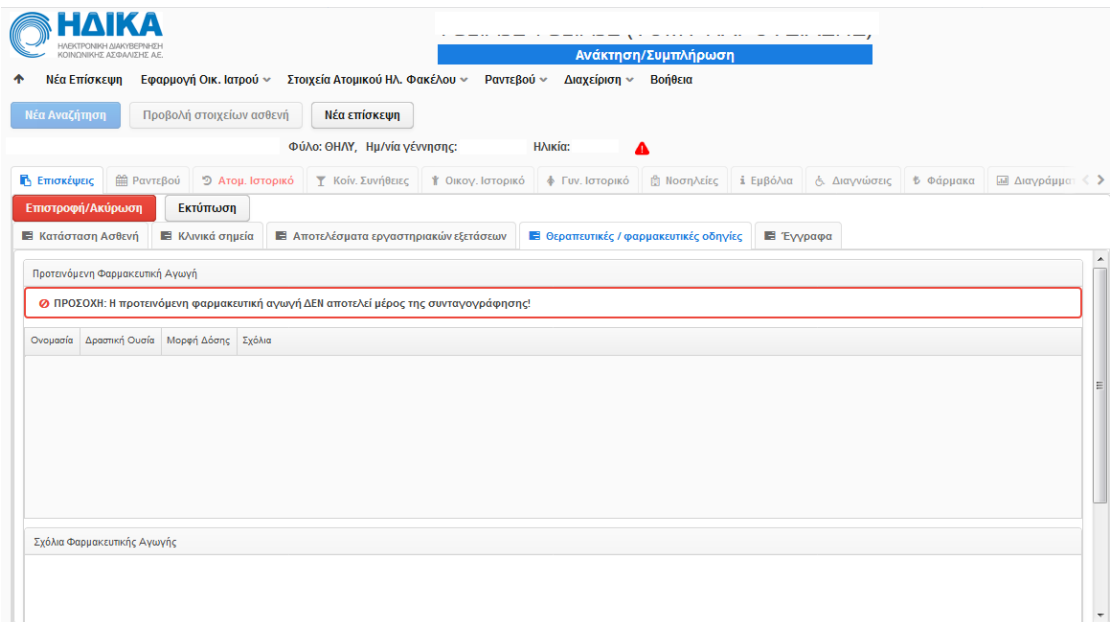

**Εικόνα 38:** Οθόνη θεραπευτικές/φαρμακευτικές οδηγίες

Στην προτεινόμενη φαρμακευτική αγωγή ο χρήστης μπορεί να εισάγει φάρμακα για τον ασθενή. Όπως αναγράφεται και στην εφαρμογή «Η προτεινόμενη φαρμακευτική αγωγή ΔΕΝ αποτελεί μέρος της συνταγογράφησης». Για την επιλογή φαρμάκου ο χρήστης μπορεί να συμπληρώσει είτε ονομασία φαρμάκου είτε κωδικό ΕΟΦ εμφανίζοντας αντίστοιχα αποτελέσματα αναζήτησης.

| Επιλογή φαρμάκου |           | $+ \times$                                                   |  |  |  |  |  |  |  |  |
|------------------|-----------|--------------------------------------------------------------|--|--|--|--|--|--|--|--|
| depon            |           | + Εισαγωγή επιλεγμένων<br>۰                                  |  |  |  |  |  |  |  |  |
| Επιλογή          | Κωδικός   | Ovouacia                                                     |  |  |  |  |  |  |  |  |
| $\Box$           |           | 023280802 DEPON MAXIMUM EFTAB 1G/TAB BTx TUB x 8 TAB         |  |  |  |  |  |  |  |  |
| $\Box$           |           | 023281005 DEPON (ODIS) OR DISP.TA 500MG/TAB BTx16            |  |  |  |  |  |  |  |  |
|                  |           | 023280202 DEPON EFTAB 500MG/TAB BT x 10                      |  |  |  |  |  |  |  |  |
| [ၜ               |           | 023280401   DEPON SUPP 200MG/SUP BTx6 (σε FOILS)             |  |  |  |  |  |  |  |  |
|                  | 023280501 | DEPON SUPP 600MG/SUPP BTx6 (σε FOILS)                        |  |  |  |  |  |  |  |  |
| $\Box$           |           | 023280603 DEPON SYR 120MG/5ML FLx150ML                       |  |  |  |  |  |  |  |  |
| $\Box$           | 023280101 | DEPON TAB 500MG/TAB BTx20(BLIST2x10)                         |  |  |  |  |  |  |  |  |
|                  |           | 234580101 DEPON VIT C EFTAB (330+200) MG/TAB BT x 2 TUB x 10 |  |  |  |  |  |  |  |  |
|                  |           |                                                              |  |  |  |  |  |  |  |  |

**Εικόνα 39:** Εισαγωγή φαρμάκου

Επιλέγοντας το ή τα επιθυμητά φάρμακα και πατώντας «Εισαγωγή επιλεγμένων», γίνονται οι εισαγωγές στον πίνακα της φαρμακευτικής αγωγής. Για κάθε εισαγωγή μπορείτε να συμπληρώσετε σχόλια στο αντίστοιχο πεδίο. Αν επιθυμείτε τη διαγραφή μιας καταχώρησης, την επιλέγεται και στη συνέχεια «Διαγραφή», όπως φαίνεται στην επόμενη οθόνη.

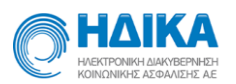

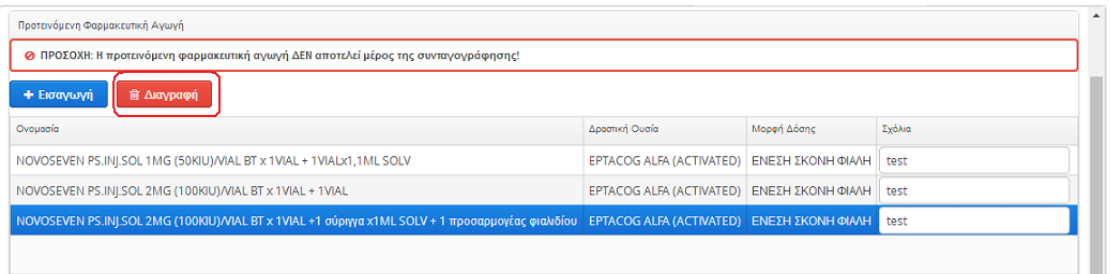

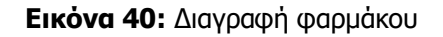

## <span id="page-35-0"></span>*Ραντεβού*

Από την καρτέλα «Ραντεβού» ο γιατρός μπορεί να προβάλει τα ραντεβού του συγκεκριμένου ασθενή, όπως αυτά έχουν καταγραφεί στο σύστημα των Ηλεκτρονικών Ραντεβού. Για κάθε ραντεβού εμφανίζεται:

- Ημερομηνία
- Μονάδα Υγείας
- Τμήμα
- Όνομα Ιατρού
- Ειδικότητα
- Κατάσταση (ακυρωμένο, εκτελεσμένο κτλ)

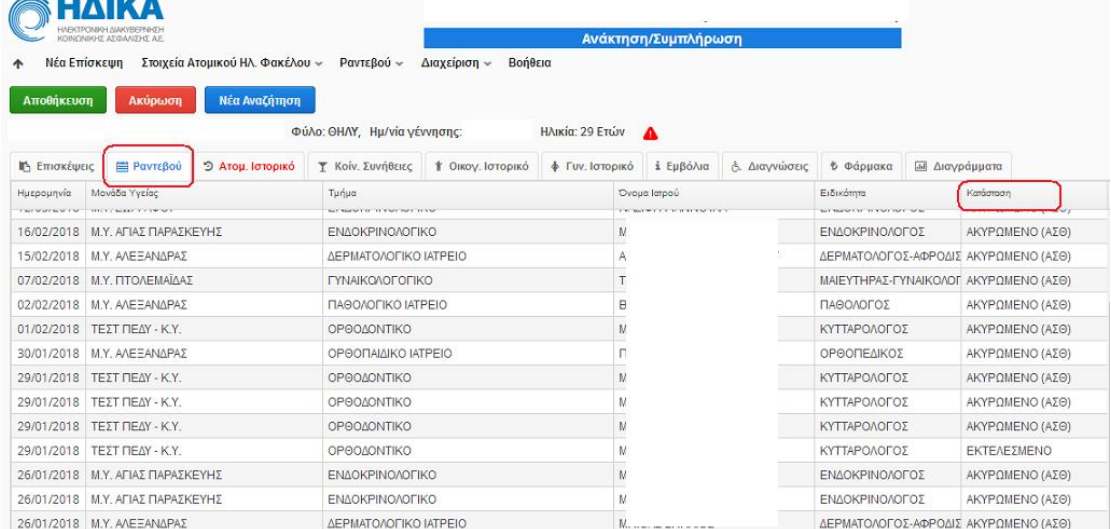

<span id="page-35-1"></span>**Εικόνα 41:**Ραντεβού ασθενούς

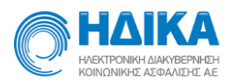

## <span id="page-36-0"></span>*Ατομικό Ιστορικό*

Επιλέγοντας την καρτέλα «Ατομικό Ιστορικό», ο χρήστης μπορεί να προβάλει ή/και να επεξεργαστεί στοιχεία του ατομικού ιστορικού ενός ασθενή.

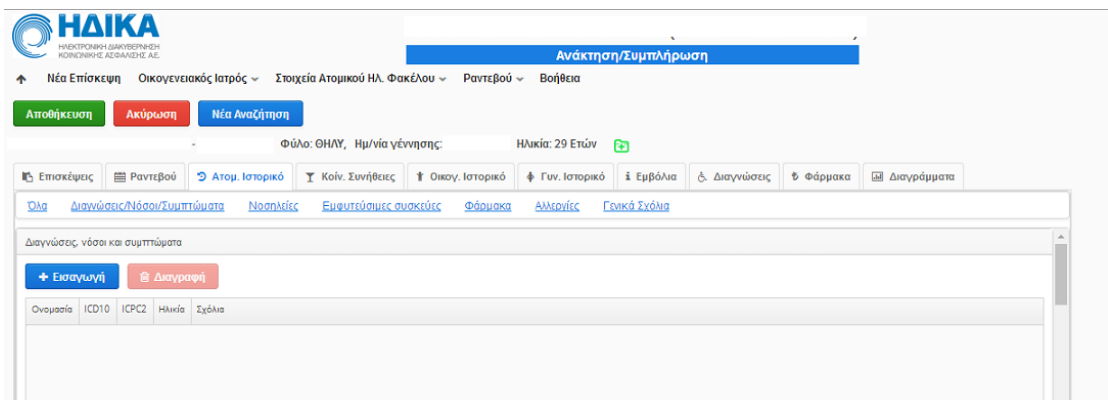

**Εικόνα 42:**Ατομικό ιστορικό ασθενούς

Οι υποενότητες πληροφοριών του ατομικού ιστορικού ενός ασθενούς τις οποίες μπορεί να προβάλλει ή/και να επεξεργαστεί ο χρήστης είναι οι εξής:

- Διαγνώσεις/Νόσοι/Συμπτώματα
- Νοσηλείες
- Εμφυτεύσιμες συσκευές
- Φάρμακα
- Αλλεργίες
- Γενικά σχόλια

Οι υποενότητες αυτές εμφανίζονται με μπλε γράμματα, έτσι ώστε να βοηθήσουν στην ευκολότερη πλοήγηση του ατομικού ιστορικού.

(Σημείωση: Εξαίρεση μπορεί να αποτελέσει η ενότητα «Αλλεργίες» η οποία ορισμένες φορές εμφανίζεται χρωματισμένη κόκκινη. Οι λόγοι για τους οποίους γίνεται αυτό αναλύονται λεπτομερώς στην ενότητα «Αλλεργίες». Η συμπεριφορά πλοήγησης όμως είναι η ίδια με τις υπόλοιπες ενότητες.)

#### **Διαγνώσεις, νόσοι και συμπτώματα**

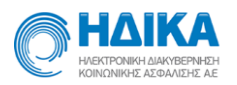

- ❖ Ονομασία
- ❖ Κωδικός ICD-10
- ❖ Κωδικός ICPC-2
- ❖ Ηλικία εμφάνισης
- ❖ Σχόλια

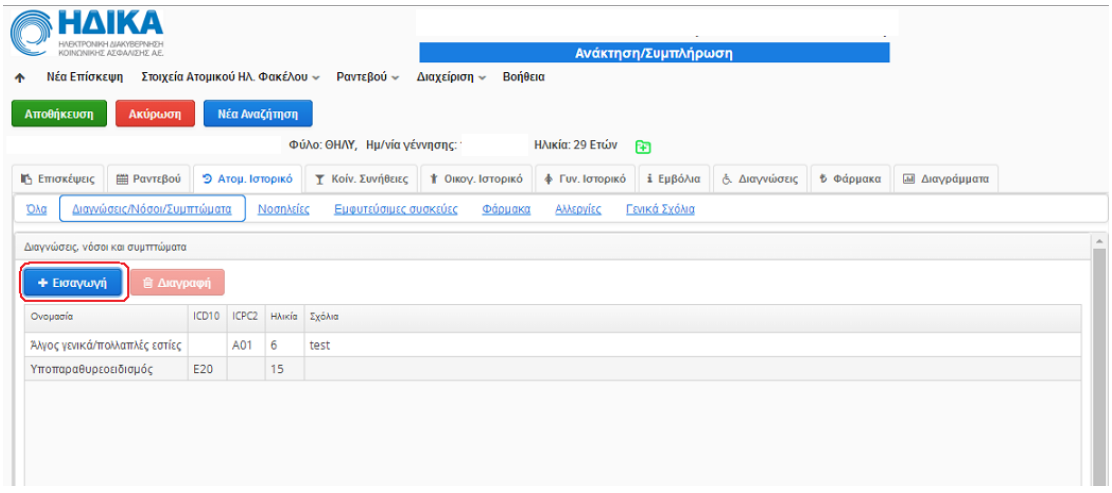

**Εικόνα 43:**Διαγνώσεις/Νόσοι/Συμπτώματα

Επιλέγοντας «Εισαγωγή» εμφανίζεται η οθόνη αναζήτησης διάγνωσης ή συμπτώματος. Μπορείτε να αναζητήσετε τόσο κατά icpc2 όσο και κατά icd10. Αριστερά δίπλα στην περιγραφή εμφανίζεται ο κατάλογος ώστε να επιλέξετε αυτόν που επιθυμείτε. Παράδειγμα αναζήτησης του λήμματος Α01 και εμφάνισης όλων των αποτελεσμάτων του είτε κατά icpc2 είτε κατά icd10 παρουσιάζεται στην επόμενη εικόνα.

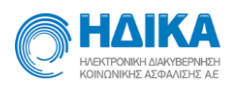

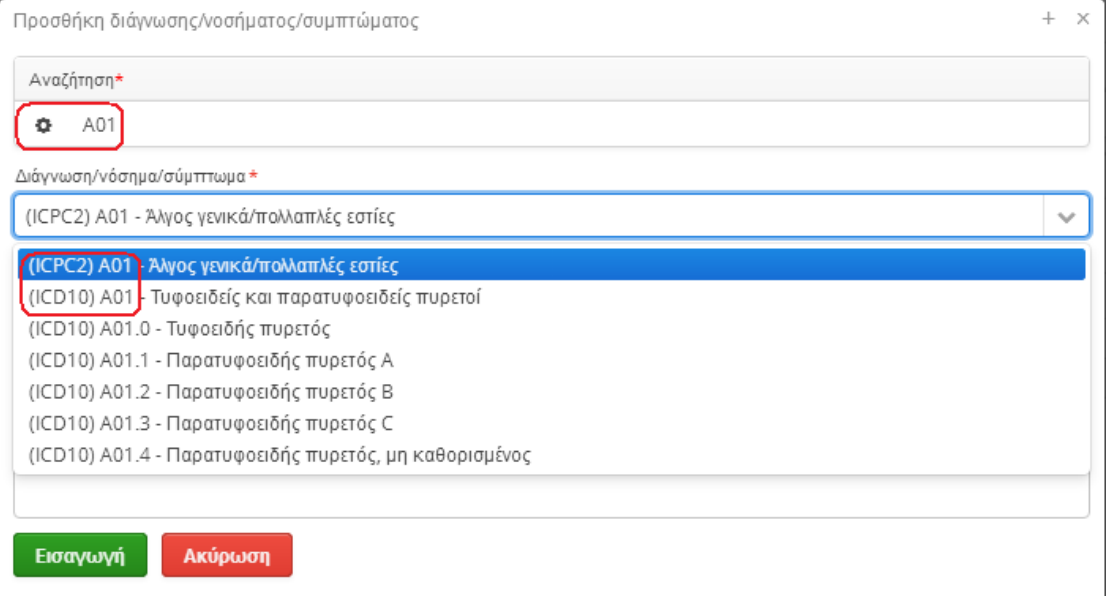

#### **Εικόνα 44:**Εμφάνιση αποτελεσμάτων αναζήτησης διάγνωσης

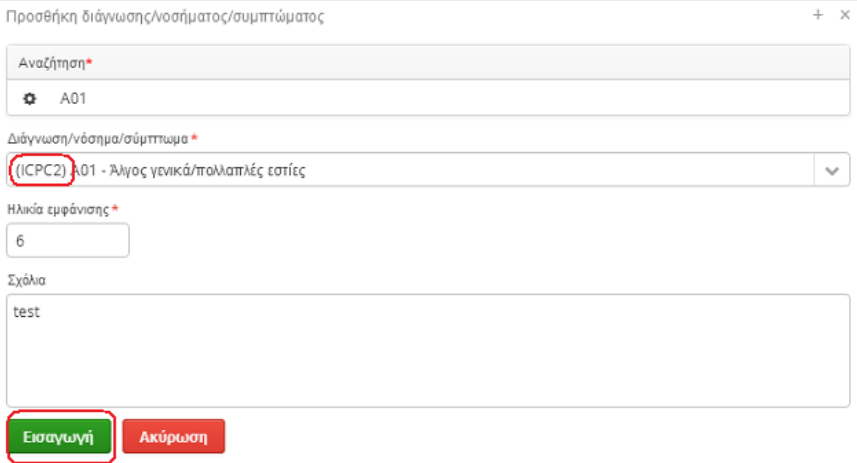

### **Εικόνα 45:** Συμπλήρωση διάγνωσης

## **Νοσηλείες**

- ❖ Κωδικός ICD10 νοσηλείας
- ❖ Αιτία νοσηλείας
- ❖ Νοσοκομείο
- ❖ Έτος
- ❖ Σχόλια

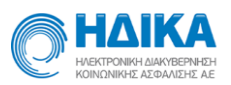

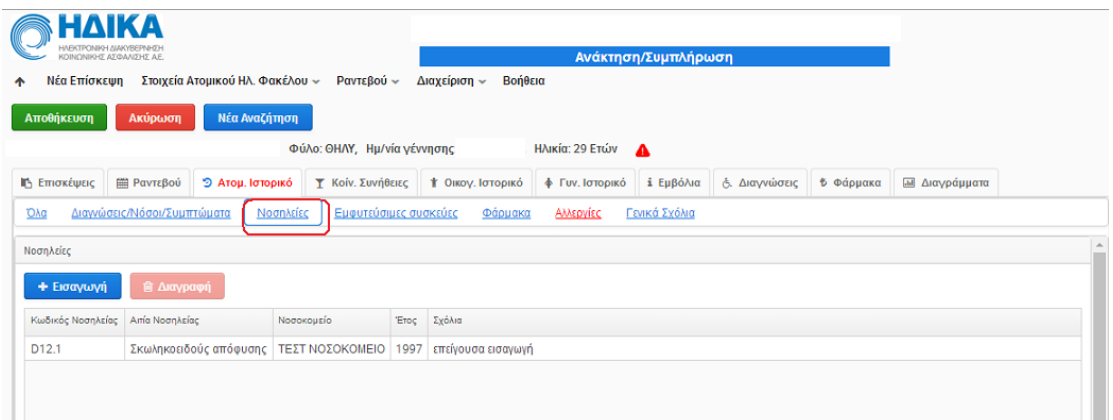

**Εικόνα 46:**Νοσηλείες ατομικού ιστορικού

Επιλέγοντας «Εισαγωγή» εμφανίζεται η επόμενη οθόνη συμπλήρωσης δεδομένων. Η αναζήτηση γίνεται κατά icd10. Επιλέγοντας μια νοσηλεία και στη συνέχεια «Διαγραφή» γίνεται διαγραφή μιας νοσηλείας.

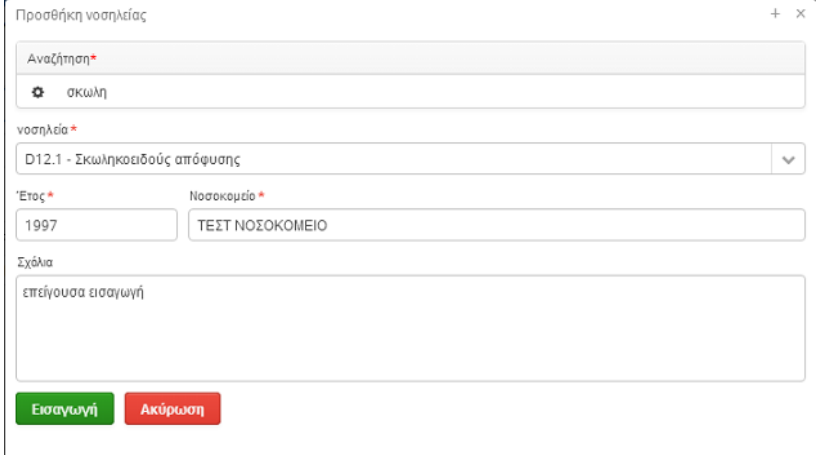

**Εικόνα 47:**Συμπλήρωση νοσηλείας

#### **Εμφυτεύσιμες συσκευές**

Η πληροφορία για εμφυτεύσιμες συσκευές συμπληρώνεται σε αυτήν την υποκατηγορία σε ένα πεδίο ελεύθερου κειμένου.

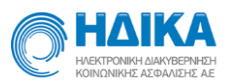

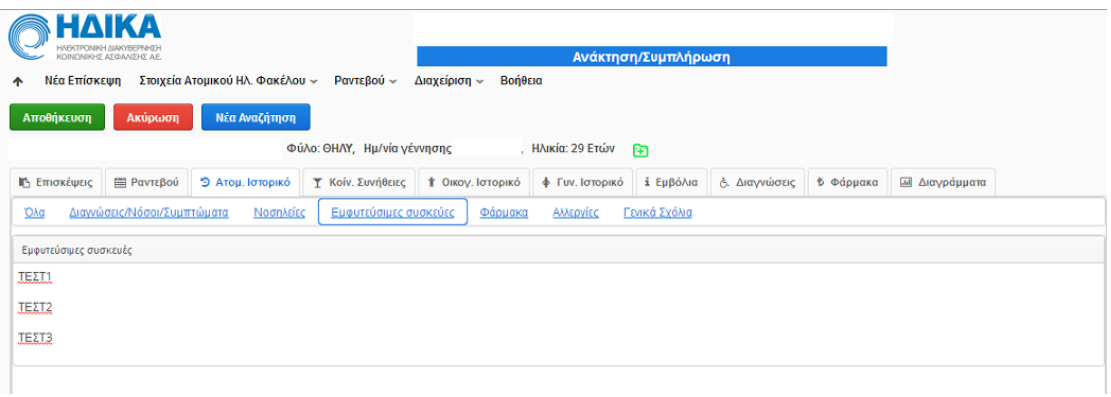

**Εικόνα 48:**Εμφυτεύσιμες συσκευές

#### **Φάρμακα**

Για τα φάρμακα του ασθενούς συμπληρώνονται οι παρακάτω πληροφορίες.

- ❖ Oνομασία φαρμάκου
- ❖ Σχόλια

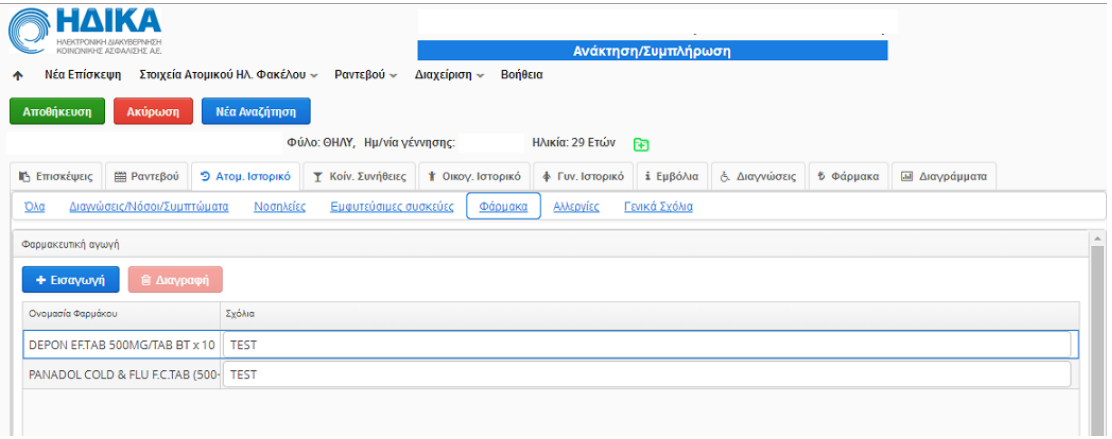

#### **Εικόνα 49:**Φάρμακα ατομικού ιστορικού

Επιλέγοντας «Εισαγωγή» εμφανίζεται η επόμενη οθόνη συμπλήρωσης δεδομένων. Επιλέγοντας ένα φάρμακο και στη συνέχεια «Διαγραφή» γίνεται διαγραφή ενός φαρμάκου.

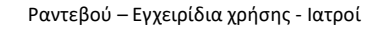

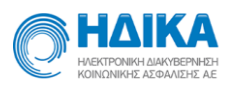

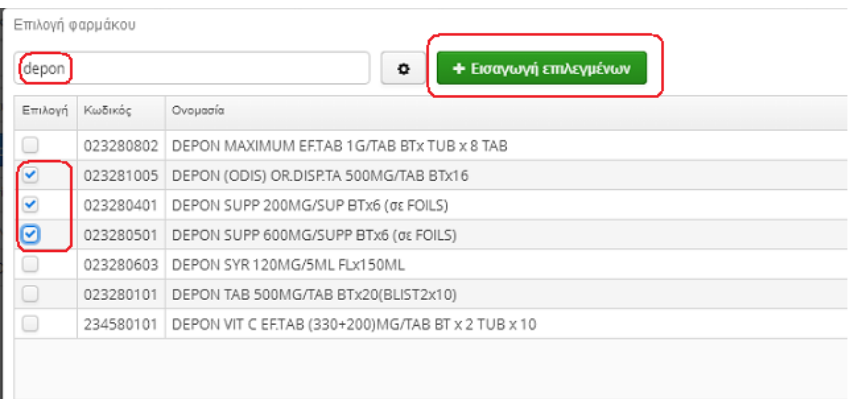

**Εικόνα 50:**Εισαγωγή φαρμάκου

## **Αλλεργίες**

- ❖ Φάρμακα στα οποία υπάρχει αλλεργία
- ❖ Δραστικές ουσίες στις οποίες υπάρχει αλλεργία
- ❖ Αλλεργιογόνα (Ναι / Όχι / Δε γνωρίζω)
- ❖ Φάρμακα (Ναι / Όχι / Δε γνωρίζω)
- ❖ Τροφές (Ναι / Όχι / Δε γνωρίζω)
- ❖ Άλλα (Ναι / Όχι / Δε γνωρίζω)
- ❖ Σχόλια

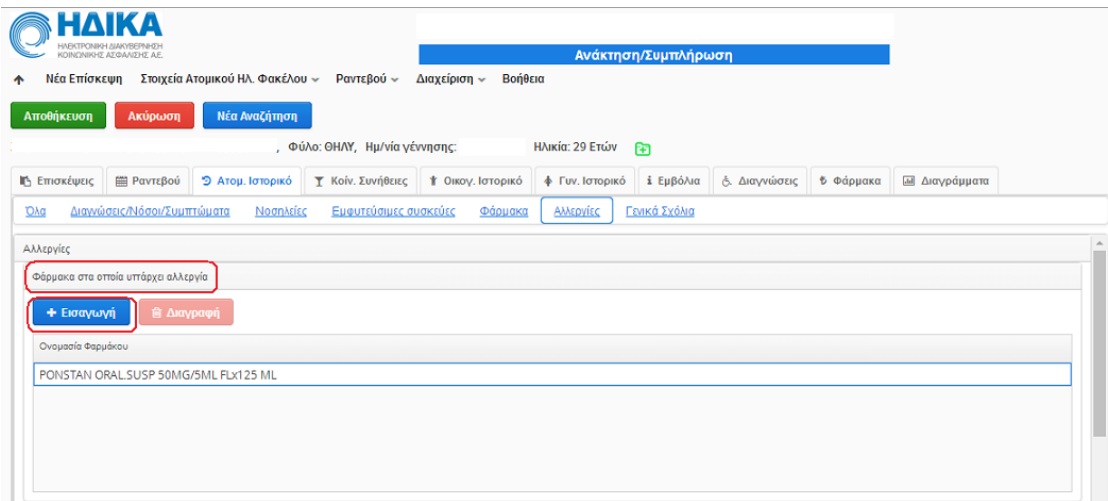

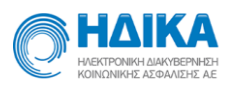

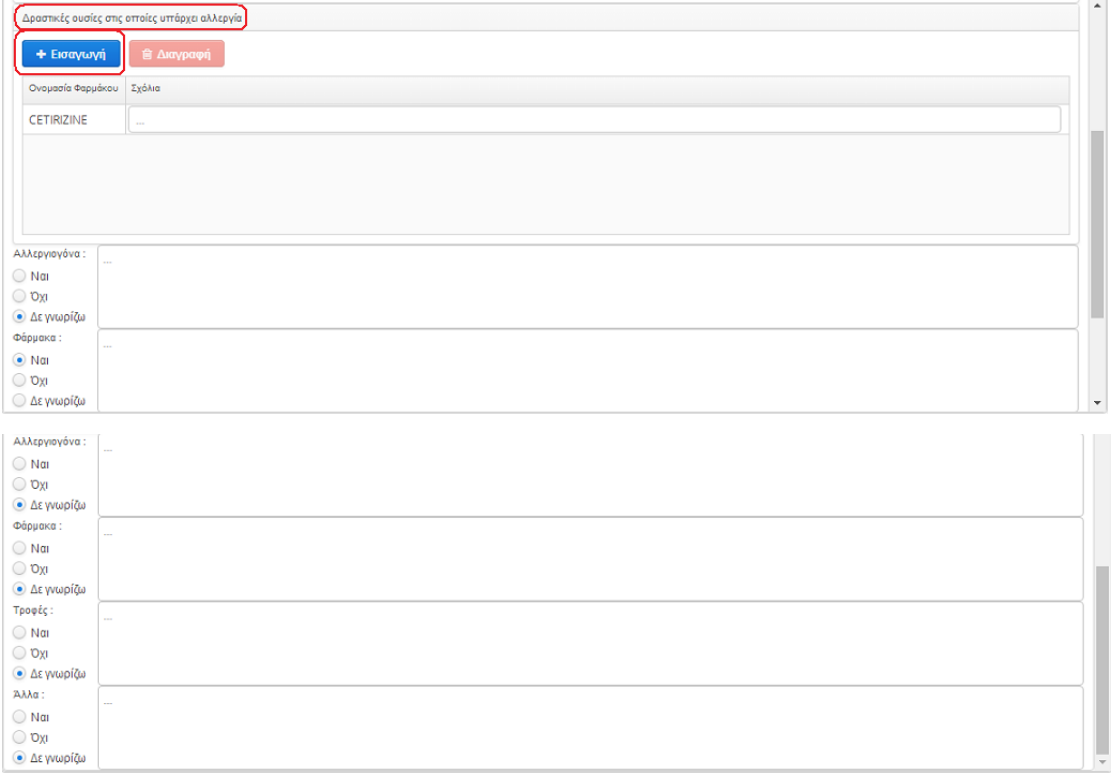

#### **Εικόνα 51:**Αλλεργίες

Στην περίπτωση που έχει συμπληρωθεί οποιοδήποτε στοιχείο στην ενότητα Αλλεργίες, και έχει γίνει «Αποθήκευση» εμφανίζεται ένα κόκκινο τρίγωνο με θαυμαστικό δίπλα στα στοιχεία του ασθενούς, ως προειδοποιητική σήμανση για τον ιατρό. Ο τίτλος «Ατομικό Ιστορικό» στο μενού πλοήγησης του ΗΦΥ και η ενότητα «Αλλεργίες» του Ατομικού Ιστορικού γίνονται κόκκινα για τον ίδιο σκοπό, όπως φαίνεται παρακάτω**.**

| <b>HAIKA</b><br>HAEKTPONIKH.<br>ΚΟΙΝΟΝΙΚΗΣ ΑΣΦΑΛΙΣΗΣ Α.Ε.                                 |                          | Ανάκτηση/Συμπλήρωση                 |               |                         |                      |
|-------------------------------------------------------------------------------------------|--------------------------|-------------------------------------|---------------|-------------------------|----------------------|
| Στοιχεία Ατομικού Ηλ. Φακέλου $\sim$<br>Ραντεβού ~<br>Νέα Επίσκεψη                        | Βοήθεια<br>Διαχείριση -  |                                     |               |                         |                      |
| Αποθήκευση<br>Ακύρωση<br>Νέα Αναζήτηση                                                    |                          |                                     |               |                         |                      |
| Φύλο: ΘΗΛΥ, Ημ/νία γέννησης: "                                                            |                          | Ηλικία: 29 Ετών<br>m                |               |                         |                      |
| <b>5 Ατομ. Ιστορικό</b><br>Τ Κοίν. Συνήθειες<br><b>ΙΔ</b> Επισκέψεις<br><b>  Pαντεβού</b> | <b>1</b> Οικογ. Ιστορικό | ί Εμβόλια<br><b>+ Γυν. Ιστορικό</b> | δ. Διαγνώσεις | <b><i>τ</i></b> Φάρμακα | <b>M</b> Διαγράμματα |
| Εμφυτεύσιμες συσκεύες<br>Διαγνώσεις/Νόσοι/Συμπτώματα<br>Νοσηλείες<br><b>Dyd</b>           | Φάρμακα                  | Αλλεργίες<br>Γενικά Σχόλια          |               |                         |                      |

**Εικόνα 52:**Ασθενής με καταχωρημένες αλλεργίες

Ιδιαίτερη προσοχή πρέπει να δοθεί στην «Αποθήκευση». Εάν ο χρήστης είναι σίγουρος για τις αλλαγές/καταχωρήσεις που έχει κάνει σε μία ενότητα, καλό θα είναι

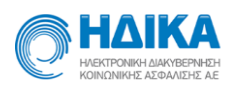

να τις αποθηκεύει, πριν συνεχίσει σε επόμενη ενότητα. Οι αλλαγές που έχουν καταχωρηθεί αλλά δεν έχουν αποθηκευτεί, δεν θα αποτελούν δεδομένα του ΗΦΥ και συνεπώς δεν θα υπάρχει η δυνατότητα να αναζητηθούν από τον χρήστη.

Οι επιλογές σας αποθηκεύτηκαν με επιτυχία

**Εικόνα 53**:Μήνυμα επιτυχούς αποθήκευσης δεδομένων

## <span id="page-43-0"></span>*Κοινωνικές Συνήθειες*

Στην καρτέλα αυτή καταγράφονται οι κοινωνικές συνήθειες του ασθενούς, όπως επάγγελμα, κάπνισμα, χρήση αλκοόλ.

- Επάγγελμα
- Κάπνισμα
- Χρήση αλκοόλ
	- ❖ Είδος αλκοόλ
	- ❖ Συνήθης ημερήσια πρόσληψη
	- ❖ Χρόνια χρήσης οινοπνεύματος
	- ❖ Έτος διακοπής πόσης οινοπνεύματος
- Σχόλια

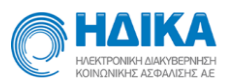

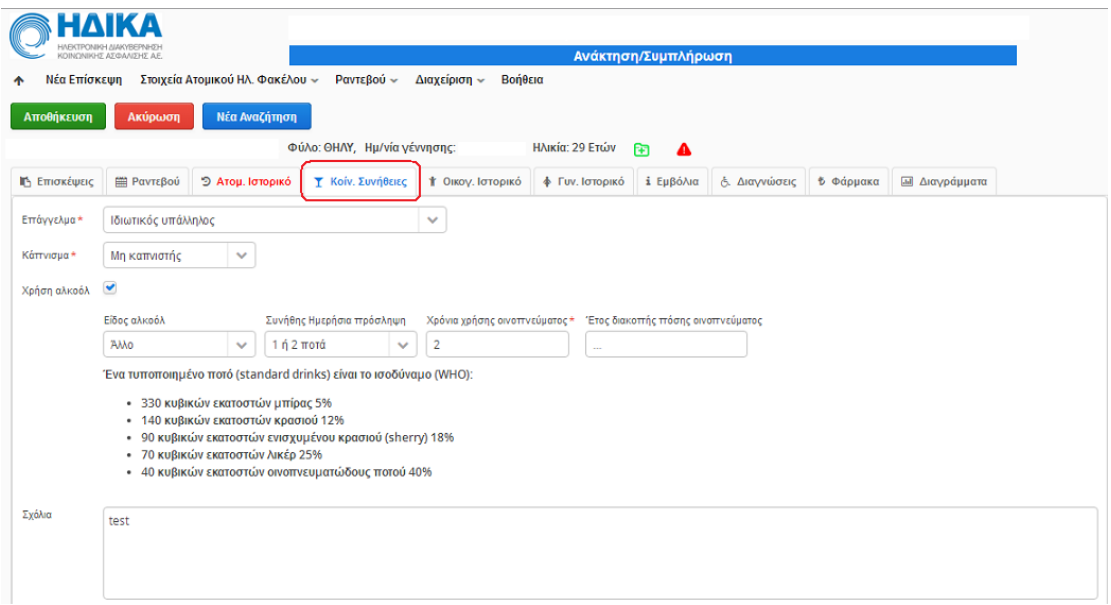

**Εικόνα 54:**Κοινωνικές συνήθειες ασθενούς

## <span id="page-44-0"></span>*Οικογενειακό Ιστορικό*

Στην ενότητα αυτή καταγράφονται όλες οι απαραίτητες πληροφορίες υγείας των μελών της οικογένειας του ασθενούς (μητέρα, πατέρας, αδέλφια).

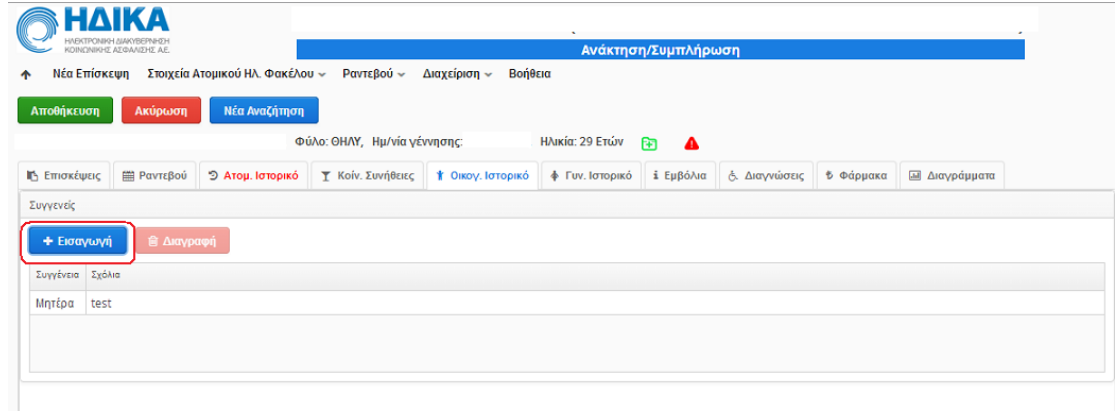

#### **Εικόνα 55:**Οικογενειακό ιστορικό

Αρχικά, εμφανίζεται μια λίστα με τα μέλη της οικογένειας του ασθενούς για τα οποία έχει καταγραφεί ιστορικό.

Για να προσθέσει ο χρήστης ένα συγγενικό πρόσωπο, πατάει το κουμπί «Εισαγωγή» όπως φαίνεται παραπάνω και στη συνέχεια εμφανίζεται το εξής παράθυρο:

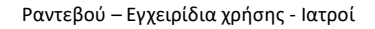

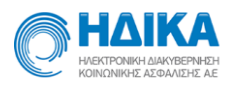

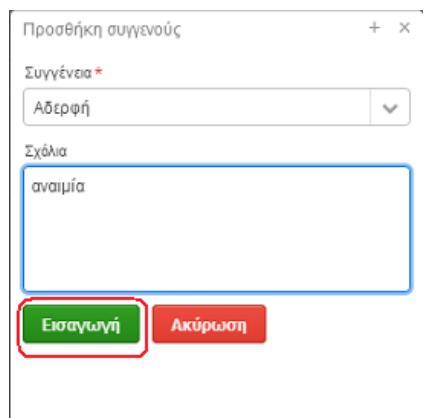

**Εικόνα 56:** Προσθήκη συγγενούς

Εκεί επιλέγεται η συγγένεια (μητέρα, πατέρας, αδερφή, αδερφός) και συμπληρώνονται τυχόν σημαντικά σχόλια. Πατώντας «Εισαγωγή», η νέα συγγένεια προστίθεται στον αρχικό πίνακα του οικογενειακού ιστορικού.

Ο χρήστης μπορεί να προβάλει επιπλέον πληροφορίες για ένα συγκεκριμένο συγγενικό πρόσωπο, αρκεί να επιλέξει τον συγκεκριμένο συγγενή. Με την επιλογή ενός συγγενικού προσώπου, ανοίγουν παρακάτω νέα πεδία με το ιστορικό του συγκεκριμένου συγγενή, για τον οποίο καταγράφονται:

- Ονομασία ασθένειας (icpc-2, icd-10)
- Σχόλια
- Αιτία θανάτου
- Ηλικία θανάτου
- Σχόλια σχετικά με την αιτία θανάτου

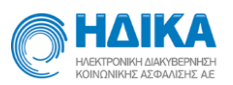

| <b>HAIKA</b><br>HAEKTPONIKH AIAK |                     |                                              |                                                                     |                         |                 |                     |                      |                         |                     |  |
|----------------------------------|---------------------|----------------------------------------------|---------------------------------------------------------------------|-------------------------|-----------------|---------------------|----------------------|-------------------------|---------------------|--|
| ΚΟΙΝΩΝΙΚΗΣ ΑΣΦΑΛΙΣΗΣ Α.Ε.        |                     |                                              |                                                                     |                         |                 | Ανάκτηση/Συμπλήρωση |                      |                         |                     |  |
|                                  |                     | Νέα Επίσκεψη Στοιχεία Ατομικού Ηλ. Φακέλου ~ | Ραντεβού ~                                                          | Διαχείριση ~<br>Βοήθεια |                 |                     |                      |                         |                     |  |
| Αποθήκευση                       | Ακύρωση             | Νέα Αναζήτηση                                |                                                                     |                         |                 |                     |                      |                         |                     |  |
|                                  |                     |                                              | Φύλο: ΘΗΛΥ, Ημ/νία γέννησης                                         |                         | Ηλικία: 29 Ετών | मि<br>А             |                      |                         |                     |  |
| Γ Επισκέψεις                     | <b>■ Ραντεβού</b>   | <sup>9</sup> Ατομ. Ιστορικό                  | Τ Κοίν. Συνήθειες   † Οικογ. Ιστορικό   Φ Γυν. Ιστορικό   i Εμβόλια |                         |                 |                     | <b>δ.</b> Διαγνώσεις | <b><i>τ</i></b> Φάρμακα | <b>Δ</b> Ιαγράμματα |  |
| Συγγενείς                        |                     |                                              |                                                                     |                         |                 |                     |                      |                         |                     |  |
| + Εισαγωγή                       | <b>窗 Διαγραφή</b>   |                                              |                                                                     |                         |                 |                     |                      |                         |                     |  |
| Συγγένεια Σχόλια                 |                     |                                              |                                                                     |                         |                 |                     |                      |                         |                     |  |
| αναιμία<br>Αδερφή                |                     |                                              |                                                                     |                         |                 |                     |                      |                         |                     |  |
|                                  |                     |                                              |                                                                     |                         |                 |                     |                      |                         |                     |  |
|                                  |                     |                                              |                                                                     |                         |                 |                     |                      |                         |                     |  |
| Ιστορικό Συγγενούς               |                     |                                              |                                                                     |                         |                 |                     |                      |                         |                     |  |
|                                  |                     |                                              |                                                                     |                         |                 |                     |                      |                         |                     |  |
| Διαγνώσεις, νόσοι και συμπτώματα |                     |                                              |                                                                     |                         |                 |                     |                      |                         |                     |  |
| + Εισαγωγή                       | <b>iii</b> Διαγραφή |                                              |                                                                     |                         |                 |                     |                      |                         |                     |  |
| ICD <sub>10</sub><br>Ονομασία    | ΙΟΡΟ2 Σχόλια        |                                              |                                                                     |                         |                 |                     |                      |                         |                     |  |
|                                  |                     |                                              |                                                                     |                         |                 |                     |                      |                         |                     |  |
|                                  |                     |                                              |                                                                     |                         |                 |                     |                      |                         |                     |  |
|                                  |                     |                                              |                                                                     |                         |                 |                     |                      |                         |                     |  |
|                                  |                     |                                              |                                                                     |                         |                 |                     |                      |                         |                     |  |

**Εικόνα 57:**Επιλογή και επεξεργασία συγγενικού προσώπου.

Επιλέγοντας «Εισαγωγή» εμφανίζεται το παρακάτω παράθυρο προσθήκης διάγνωσης/νοσήματος/συμπτώματος για συγγενικό πρόσωπο.

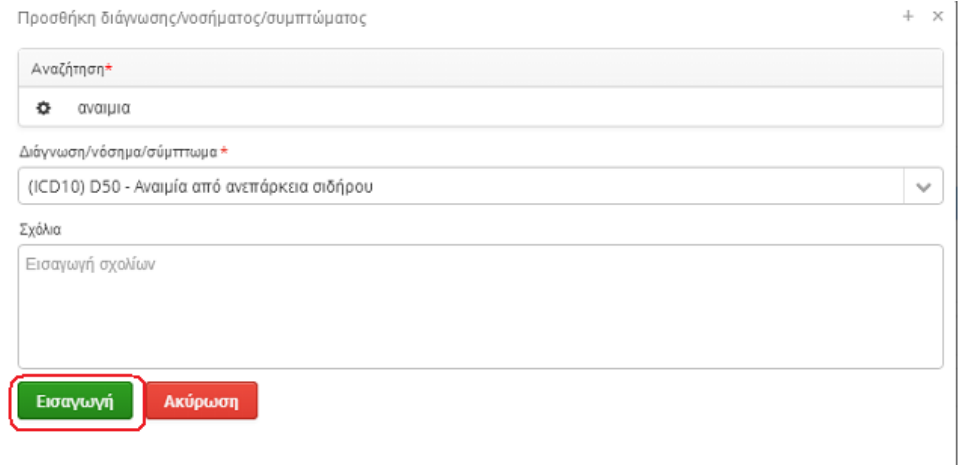

**Εικόνα 58:**Προσθήκη διάγνωσης/νοσήματος/συμπτώματος για συγγενικό πρόσωπο.

Εφόσον ο χρήστης επιλέξει «Εισαγωγή» για να κάνει μια καταχώρηση διάγνωσης, στο πρώτο πεδίο πρέπει να εισάγει τουλάχιστον 3 χαρακτήρες (γράμματα ή αριθμούς) και να πραγματοποιήσει αναζήτηση. Να σημειωθεί ότι η αναζήτηση γίνεται είτε με κωδικό ICD-10 και ICPC-2, είτε με γράμματα που παραπέμπουν στη διάγνωση που επιθυμεί

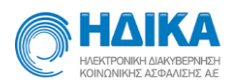

Επιπλέον στοιχεία προς συμπλήρωση σε αυτήν την υποενότητα είναι στοιχεία θανάτου (αιτία, ηλικία, σχόλια) για την περίπτωση που ο συγγενής δεν είναι εν ζωή.

## <span id="page-47-0"></span>*Γυναικολογικό Ιστορικό*

Η καρτέλα αυτή περιέχει όλες τις πληροφορίες που αφορούν το γυναικολογικό ιστορικό της ασθενούς.

- <span id="page-47-1"></span>• Ηλικία πρώτης περιόδου
- Ηλικία τελευταίας περιόδου
- Διάρκεια κύκλου (ημέρες)
- Διάρκεια αίματος (ημέρες)
- Είδος κύκλου
- Συμπτώματα
- Αντισύλληψη
- Αριθμός εκτρώσεων
- Είδος τοκετού
- Χρονολογία γέννησης
- Σχόλια

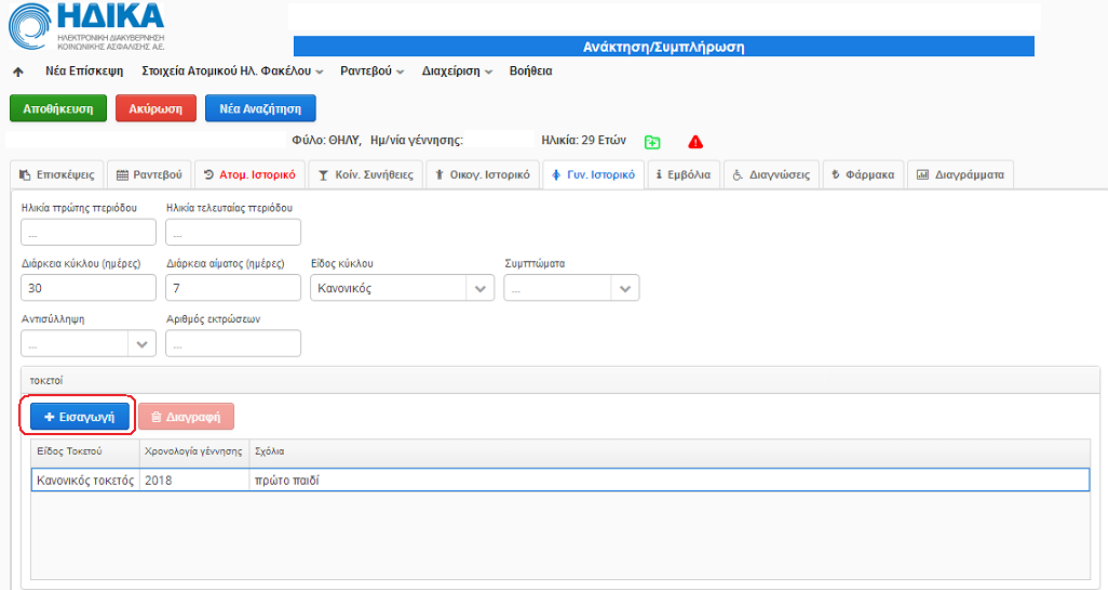

**Εικόνα 59:** Γυναικολογικό ιστορικό ασθενούς

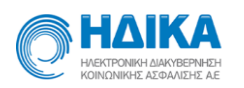

Για την καταχώρηση των τοκετών που έχει κάνει η ασθενής επιλέγετε το κουμπί «Εισαγωγή» και εμφανίζεται το επόμενο παράθυρο. Τα στοιχεία προς συμπλήρωση είναι το είδος τοκετού (κανονικός ή καισαρική), η χρονολογία γέννησης και σχόλια.

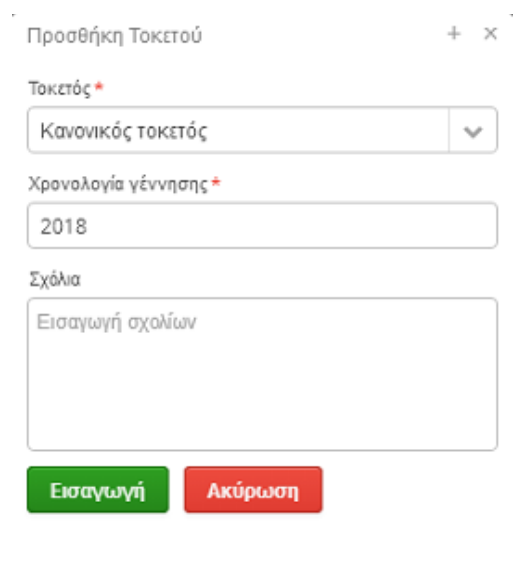

<span id="page-48-1"></span>**Εικόνα 60:** Εισαγωγή τοκετού

## <span id="page-48-0"></span>*Εμβόλια*

Στην καρτέλα αυτή καταγράφονται όλα τα προγραμματισμένα εμβόλια του ασθενούς

- Εμβολιασμοί από Ηλεκτρονική Συνταγογράφηση
	- ❖ Κωδικός
	- ❖ Περιγραφή
	- ❖ Ημερομηνία εμβολιασμού
	- ❖ Κωδικοποίηση

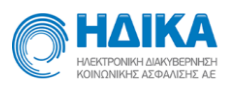

![](_page_49_Picture_125.jpeg)

#### **Εικόνα 61:** Εμβόλια ασθενούς

- Εμβολιαστική κάλυψη ενηλίκων
	- ❖ Γρίπης
	- ❖ Τετάνου, Διφθερίτιδας, Ακυτταρικό κοκκύτη (Td, Tdap)
	- ❖ Ιλαράς, Παρωτίτιδας, Ερυθράς (MMR)
	- ❖ Ανεμευλογιάς (VAR)
	- ❖ Έρπητα ζωστήρα
	- ❖ Ιού ανθρώπινων θηλωμάτων (HPV)
	- ❖ Πνευμονιόκοκκου συζευγμένο (PCV13)
	- ❖ Πνευμονιόκοκκου πολυσακχ/κό (PPSV23)
	- ❖ Μηνιγγιτιδόκοκκου συζευγμένο (MCV4)
	- ❖ Ηπατίτιδας Α (HepA)
	- ❖ Ηπατίτιδας Β (HepB)
	- ❖ Αιμόφιλου ινφλουέντζας τύπου b (Hib)

![](_page_50_Picture_0.jpeg)

![](_page_50_Picture_137.jpeg)

#### **Εικόνα 62:**Εμβολιαστική κάλυψη ενηλίκων

- Εμβολιαστική κάλυψη παιδιών / εφήβων
	- ❖ Ηπατίτιδας Β (HepB)
	- ❖ Τετάνου, Διφθερίτιδας, Ακυτταρικό κοκκύτη (DTap<7 ετών, Tdap>=7 ετών)
	- ❖ Αιμόφιλου ινφλουέντζας τύπου b (Hib)
	- ❖ Πολιομιελύτιδας αδρανοποιημένο (IPV)
	- ❖ Πνευμονιόκοκκου συζευγμένο (PCV13)
	- ❖ Πνευμονιόκοκκου πολυσακχ/κό (PPSV23)
	- ❖ Μηνιγγιτιδόκοκκου συζευγμένο (MCC, MCV4)
	- ❖ Ιλαράς, Παρωτίτιδας, Ερυθράς (MMR)
	- ❖ Ανεμευλογιάς (VAR)
	- ❖ Ηπατίτιδας Α (HepA)
	- ❖ Ιού ανθρώπινων θηλωμάτων (HPV)
	- ❖ Φυματίωσης (BCG)
	- ❖ Γρίπης

![](_page_51_Picture_1.jpeg)

![](_page_51_Picture_91.jpeg)

**Εικόνα 63:**Εμβολιαστική κάλυψη παιδιών/εφήβων

Το τελευταίο πεδίο «Λοιποί Εμβολιασμοί» απευθύνεται στα εμβόλια που δεν καλύπτουν οι παραπάνω κατηγορίες. Για κάθε εμβολιασμό, καταγράφεται η ονομασία του εμβολίου, η ημερομηνία και οποιοδήποτε σχόλιο απαιτείται. Επιλέγοντας «Εισαγωγή» γίνεται μία νέα εισαγωγή εμβολίου.

![](_page_51_Picture_92.jpeg)

<span id="page-51-1"></span>![](_page_51_Figure_6.jpeg)

#### <span id="page-51-0"></span>*Διαγνώσεις*

Στην καρτέλα των διαγνώσεων εμφανίζονται όλες οι διαγνώσεις που έχουν καταγραφεί για τον ασθενή στο [Ατομικό Ιστορικό,](#page-35-1) στην Ηλεκτρονική Συνταγογράφηση ή σε μια [Επίσκεψη](#page-27-0).

Για κάθε διάγνωση καταγράφεται:

- Κωδικός ICD-10 ή ICPC-2
- Περιγραφή
- Ημερομηνία καταχώρησης

![](_page_52_Picture_0.jpeg)

- Προέλευση (Ατομικό Ιστορικό, Συνταγογράφηση ή διάγνωση επεισοδίου φροντίδας)
- Είδος κωδικοποίησης

| ́<br>Αποθήκευση       | Νέα Επίσκεψη | ΗΔΙΚΑ<br>ΗΛΕΚΤΡΟΝΙΚΗ ΔΙΑΚΥΒΕΡΝΗΣΗ<br>KOINONIKHT AT@AAITHT AF.<br>Ακύρωση | Στοιχεία Ατομικού Ηλ. Φακέλου ~<br>Νέα Αναζήτηση | Pαντεβού ~                   | Βοήθεια<br>Διαχείριση -      |                        | Ανάκτηση/Συμπλήρωση |                         |                         |           |                               |                   |
|-----------------------|--------------|--------------------------------------------------------------------------|--------------------------------------------------|------------------------------|------------------------------|------------------------|---------------------|-------------------------|-------------------------|-----------|-------------------------------|-------------------|
|                       |              |                                                                          |                                                  | Φύλο: ΘΗΛΥ, Ημ/νία γέννησης: |                              | Ηλικία: 29 Ετών        |                     |                         |                         |           |                               |                   |
| <b>III</b> Επισκέψεις |              | <b>E PavraBou</b>                                                        | <sup>9</sup> Ατομ. Ιστορικό                      | Υ Κοίν. Συνήθειες            | <sup>†</sup> Οικογ. Ιστορικό | <b>+ Γυν. Ιστορικό</b> | ί Εμβόλια           | <b>δ.</b> Διαγνώσεις    | <b><i>1</i></b> Φάρμακα |           | <b>Διαγράμματα</b>            |                   |
| Κωδικός               | Περιγραφή    |                                                                          |                                                  |                              |                              |                        |                     | Ημερομηνία Καταχώρησησς |                         | Προέλευση |                               | Κωδικοποίηση      |
| <b>D50</b>            | Avail        |                                                                          | $\sim$                                           |                              |                              |                        |                     | 24/01/2018              |                         |           | Ατομικό Ιστορικό              | ICD10             |
| A01                   | Άλγο         |                                                                          |                                                  |                              |                              |                        |                     | 24/01/2018              |                         |           | Διάγνωση Επεισοδίου Φροντίδας | ICPC <sub>2</sub> |
| N91                   | Αμην         |                                                                          |                                                  |                              |                              |                        |                     | 11/08/2015              |                         |           | Συνταγογράφηση                | ICD10             |
| N39.0                 | <b>Aoiµ</b>  |                                                                          |                                                  |                              |                              |                        |                     | 25/08/2014              |                         |           | Συνταγογράφηση                | ICD <sub>10</sub> |
| N76.0                 | Οξεί         |                                                                          |                                                  |                              |                              |                        |                     | 25/08/2014              |                         |           | Συνταγογράφηση                | ICD10             |
| N74.8                 | Φλεγ         |                                                                          |                                                  |                              |                              |                        |                     | 12/08/2014              |                         |           | Συνταγογράφηση                | ICD <sub>10</sub> |
| 01                    | Οξείι        |                                                                          |                                                  |                              |                              |                        |                     | 14/09/2013              |                         |           | Συνταγογράφηση                | ICD10             |

**Εικόνα 65:**Διαγνώσεις ασθενούς

## <span id="page-52-0"></span>*Φάρμακα*

Στην ενότητα αυτή εμφανίζονται τα φάρμακα που έχουν δοθεί στον ασθενή από την Ηλεκτρονική Συνταγογράφηση, από κάποια [επίσκεψη](#page-27-0) είτε από κάποια καταγραφή στο [Ατομικό Ιστορικό](#page-35-1).

Για κάθε φάρμακο καταγράφεται:

- Εμπορική ονομασία
- Δραστική ουσία
- Μονάδα
- Μορφή δόσης
- Διάρκεια (Ημέρες)
- Ημερομηνία
- Προέλευση (Ατομικό Ιστορικό, Συνταγογράφηση ή διάγνωση επεισοδίου φροντίδας)

![](_page_53_Picture_0.jpeg)

![](_page_53_Picture_111.jpeg)

<span id="page-53-1"></span>**Εικόνα 66:**Φάρμακα ασθενούς

## <span id="page-53-0"></span>*Διαγράμματα*

Τα διαγράμματα της ενότητας αυτής προκύπτουν από τις τιμές που εισάγονται στις [Επισκέψεις](#page-27-0) του ασθενούς.

Προκύπτουν διαγράμματα για:

- Δείκτη Μάζας Σώματος
- Περίμετρο Μέσης
- Αρτηριακή Πίεση
- Σφύξεις
- Σάκχαρο
- PEF
- FEV1
- Άλλα διαγράμματα

Αν δεν έχουν συμπληρωθεί στοιχεία από τις επισκέψεις γι αυτές τις πληροφορίες εμφανίζεται αντίστοιχο μήνυμα «Δεν έχουν καταχωρηθεί δεδομένα». Ένα τέτοιο παράδειγμα είναι η επόμενη εικόνα.

![](_page_53_Picture_112.jpeg)

#### **Εικόνα 67:**Παράδειγμα μη καταγραφής δεδομένων για διαγράμματα

#### **Δείκτης Μάζας Σώματος**

Ηλεκτρονική Συνταγογράφηση Σελίδα 54/ 63

![](_page_54_Picture_0.jpeg)

![](_page_54_Figure_2.jpeg)

#### **Εικόνα 68:** Διάγραμμα ΔΜΣ

#### **Περίμετρος Μέσης**

![](_page_54_Figure_5.jpeg)

#### **Εικόνα 69:**Διάγραμμα περίμετρου μέσης

#### **Αρτηριακή Πίεση**

![](_page_55_Picture_0.jpeg)

![](_page_55_Figure_2.jpeg)

**Εικόνα 70:**Διάγραμμα αρτηριακής πίεσης

#### **Σφύξεις**

![](_page_55_Figure_5.jpeg)

**Εικόνα 71:**Διάγραμμα σφύξεων

#### **Σάκχαρο**

![](_page_56_Picture_0.jpeg)

![](_page_56_Figure_2.jpeg)

**Εικόνα 72:** Διάγραμμα σακχάρου

**PEF** ΗΔΙΚΑ  $\Delta$ *vákznan*/Σιμπλήρως Νέα Επίσκεψη Στοιχεία Ατομικού Ηλ. Φακέλου ~ Ραντεβού ~ Διαχείριση ~ Βοήθεια Ακύρωση Νέα Αναζήτηση **Αποθήκευση** Φύλο: ΘΗΛΥ, Ημ/νία γέννησης: Ηλικία: 29 Ετών Ιδ Επισκέψεις | **ΕΕ** Ραντεβού | 5 Ατομ. Ιστορικό | Τ Κοίν. Συνήθειες | Τ Οικογ. Ιστορικό | Φ Γυν. Ιστορικό | i Εμβόλια | δ. Διαγνώσεις | Φ Φάρμακα | <u>ΕΦ</u> Διαγράμματα Δείκτης Μάζας Σώματος Περίμετρος Μέσης Αρτηριακή Πίεση Σφύξεις Σάκχαρο PEF FEV1 Άλλα διαγράμματα **Ο** Δεν έχουν καταχωρηθεί δεδομένα στο ΡΕΕ

#### **Εικόνα 73:**Διάγραμμα PEF για το οποίο δεν έχουν καταχωρηθεί δεδομένα

![](_page_56_Picture_6.jpeg)

**Εικόνα 74:**Διάγραμμα FEV1 για το οποίο δεν έχουν καταχωρηθεί δεδομένα

![](_page_57_Picture_0.jpeg)

#### **Άλλα διαγράμματα**

Ο χρήστης μπορεί επιλέγοντας «Άλλα διαγράμματα» να επιλέξει και να εμφανίσει επιπλέον κατηγορίες διαγραμμάτων. Οι κατηγορίες επιλέγονται από μία λίστα επιλογής, όπως φαίνεται στην επόμενη εικόνα.

![](_page_57_Picture_66.jpeg)

#### **Εικόνα 75:**Αναζήτηση για άλλα διαγράμματα

## <span id="page-57-0"></span>*Έγγραφα*

Στην υποενότητα αυτή εμφανίζονται όλα τα έγγραφα τα οποία έχουν καταχωρηθεί για τον ασθενή. Μπορείτε να προσθέσετε ένα νέο επιλέγοντας «Νέο έγγραφο».

![](_page_57_Picture_67.jpeg)

#### **Εικόνα 76:** Εισαγωγή εγγράφου

Συμπληρώνετε περιγραφή, ημερομηνία και κατηγορία από τις επιλογές που υπάρχουν. Επιλέγοντας «Επιλογή αρχείου και αποθήκευση» ανοίγει η βιβλιοθήκη του Η/Υ σας, όπου επιλέγετε το έγγραφο το οποίο αποθηκεύεται στην επίσκεψη.

![](_page_58_Picture_0.jpeg)

## <span id="page-58-0"></span>**Με μια ματιά**

Επιλέγοντας "Στοιχεία Ηλ.Φακέλου"- "Με μια ματιά" έχετε πρόσβαση σε μια συνοπτική απεικόνιση του Ηλεκτρονικού Φακέλου Υγείας.

![](_page_58_Picture_69.jpeg)

#### **Εικόνα 77:** Με μια ματιά

Εισάγετε το ΑΜΚΑ του ασθενούς και στη συνέχεια αφού δοθεί η απαραίτητη συγκατάθεση εμφανίζεται η επόμενη οθόνη.

![](_page_58_Picture_70.jpeg)

**Εικόνα 78:** Συνοπτική απεικόνιση ηλεκτρονικού φακέλου υγείας

Εμφανίζονται οι διαθέσιμες πληροφορίες ανά κατηγορία ενότητας του ηλεκτρονικού φακέλου. Στα αριστερά της οθόνης μπορείτε να επιλέξετε ποιες κατηγορίες επιθυμείτε να εμφανίσετε. Εξ ορισμού είναι προεπιλεγμένες αυτές που απεικονίζονται

Ηλεκτρονική Συνταγογράφηση Σελίδα 59/ 63 παραπάνω.

![](_page_59_Picture_0.jpeg)

## <span id="page-59-0"></span>**Ραντεβού**

## <span id="page-59-1"></span>*Λοιπά Προγράμματα σε Πάροχους Υγείας*

Από την Επιλογή «Ραντεβού/Λοιπά Προγράμματα(Π.Υ.)»

![](_page_59_Picture_56.jpeg)

εμφανίζεται η παρακάτω οθόνη με όλα τα προγράμματα διαθεσιμότητας του ιατρού σε όλες τις Μονάδες Υγείας που εκτελεί ραντεβού.

![](_page_59_Picture_57.jpeg)

#### **Εικόνα 79:** Ραντεβού

Επιλέγοντας ένα πρόγραμμα, εμφανίζονται τα αναλυτικά ραντεβού που έχου προγραμματιστεί σε αυτό για τον ιατρό.

![](_page_60_Picture_0.jpeg)

![](_page_60_Picture_64.jpeg)

#### **Εικόνα 80:** Πρόγραμμα ραντεβού

Δεξιά του προγράμματος, υπάρχουν πλήκτρα που αφορούν την δημιουργία εκτυπώσεων για την ανάρτηση ημερήσιου φύλλου ραντεβού και την εκτύπωση των αποτελεσμάτων.

#### <span id="page-60-0"></span>*Ανάρτηση Ημερήσιο φύλλο ραντεβού*

Με το πλήκτρο «Ανάρτηση Εκτ.», μπορείτε να προβάλετε μια λίστα σε μορφή pdf με τα ημερήσια ραντεβού που έχουν προγραμματιστεί για τον ιατρό μία συγκεκριμένη ημέρα. Η εκτύπωση αυτή περιέχει μόνο το ονοματεπώνυμο του ασθενή την ώρα και τον τύπο του ραντεβού.

![](_page_61_Picture_1.jpeg)

![](_page_61_Picture_47.jpeg)

## <span id="page-61-0"></span>*Ημερήσιο φύλλο ραντεβού αποτελεσμάτων*

Αντίστοιχα με την προηγούμενη επιλογή, από το πλήκτρο «Αποτελέσματα Εκτύπωσης» μπορείτε να προβάλετε την λίστα με τα ημερήσια προγραμματισμένα ραντεβού, όπου μπορείτε να σημειώσετε τα αποτελέσματα της εξέτασης για κάθε ένα. Αντιθέτως με την εκτύπωση ανάρτησης, αυτή περιέχει και τον ΑΜΚΑ του ασθενή για χρήση σε πιθανή συνταγογράφηση.

![](_page_61_Picture_48.jpeg)

![](_page_62_Picture_1.jpeg)

## <span id="page-62-0"></span>**Βοήθεια**

Από το μενού «Βοήθεια» εμφανίζεται το πλήρες εγχειρίδιο χρήσης του υποσυστήματος των ραντεβού για ιδιώτες ιατρούς και το παρόν κείμενο για ενημέρωση ιατρών που απασχολούνται σε Παρόχους Υγείας.